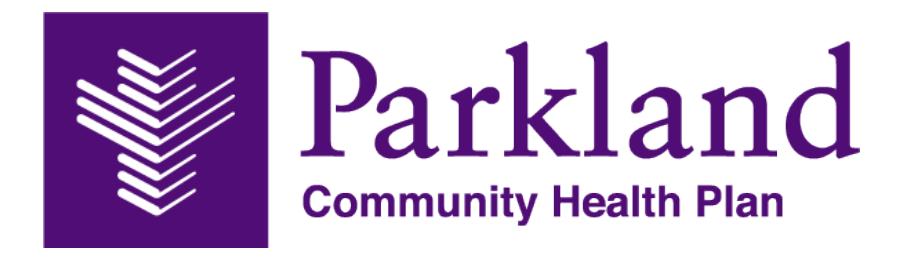

# **Provider Website Portal User Guide**

**for**

**ParklandHealthPlan.com/Providers/Login**

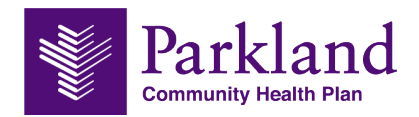

# **Table of Contents**

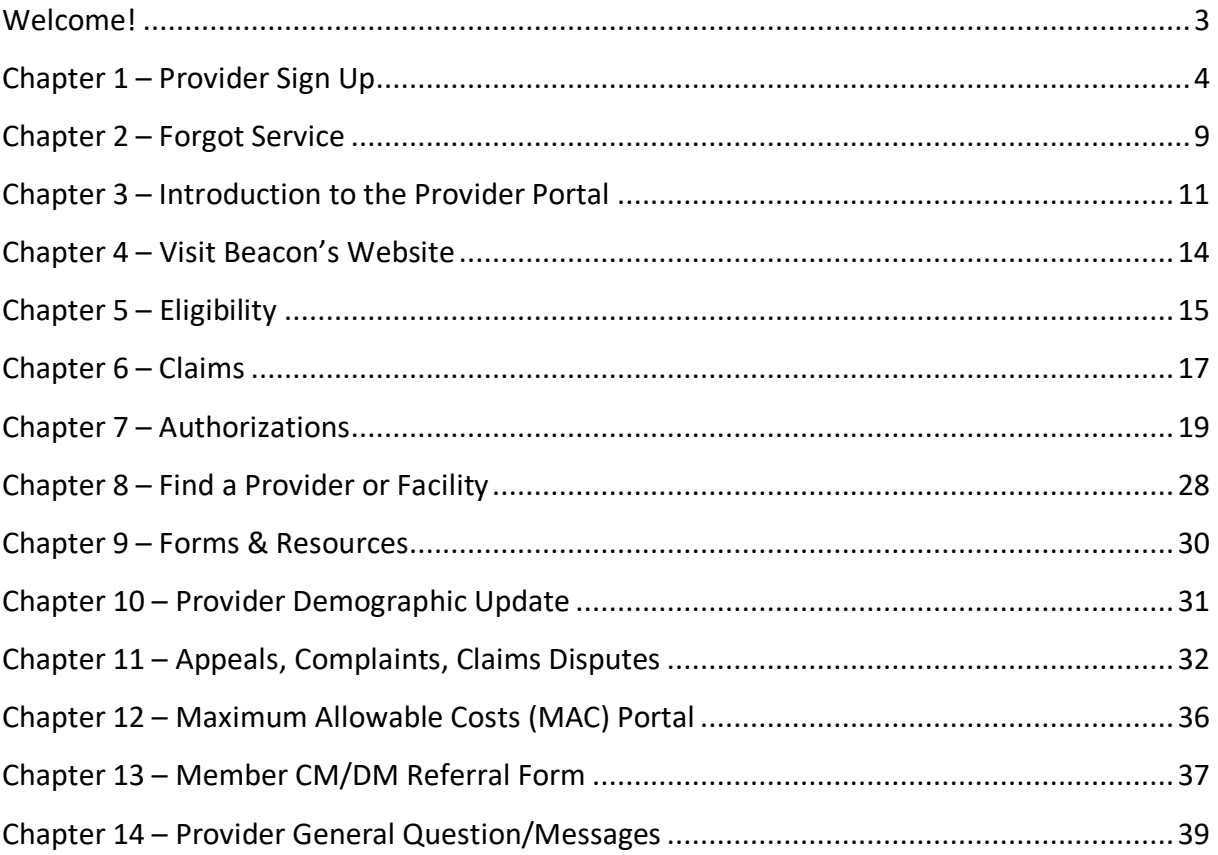

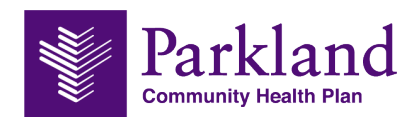

# <span id="page-2-0"></span>Welcome!

Welcome to the Provider Portal User Guide! This course will teach you the fundamentals skills necessary to manage the Parkland Community Health Plan (PCHP) Provider portal.

This document contains general task and steps that you can refer back to at any time. Detailed information and helpful tips about each topic are also included to provide insight and guidance to best practices.

As a provider and medical professional, the Parkland Community Health Plan Provider Portal will give you the ability to check patient's eligibility, coverage, check claim status, submit and view authorizations and referrals, and more.

Need help with questions, claims, payments, authorizations and more? Please call our Provider Customer Service at 1-888-672-2277 HEALTHfirst or 1-888-814-2352 KIDSfirst.

#### **Target Audience**

This guide is designed for administrators and providers who will utilize the PCHP Provider Portal in their organization.

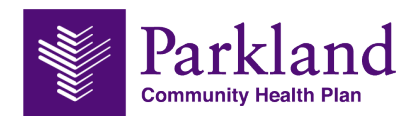

# <span id="page-3-0"></span>Chapter 1 – Provider Sign Up

Providers can access the portal through the Parkland Community Health Plan website at [ParklandHealthPlan.com.](http://www.parklandhealthplan.com/)

To access the provider portal, click the Log In  $\rightarrow$  Provider Log In.

All providers will need to register for a new account before logging in for the first time. To register, click the [Register Now](https://secure.healthx.com/v3app/a/?6713520D04184E041C0D022C0D140C1C130C11166E010C300B101E1F575C5221020F1904460007191751270D5A120C04514610734B067A04550B5148474470524C0D1509045950595921575E5B0B575144113C5416321713070A001A45751E595F415B52440C0A437D0C575F43510044106C4A003657480C5E5540192903005F150D57094F071636070054285523454403345C632357585A2135147D23545531505230285E59765F542A5724553136004B536E/) link.

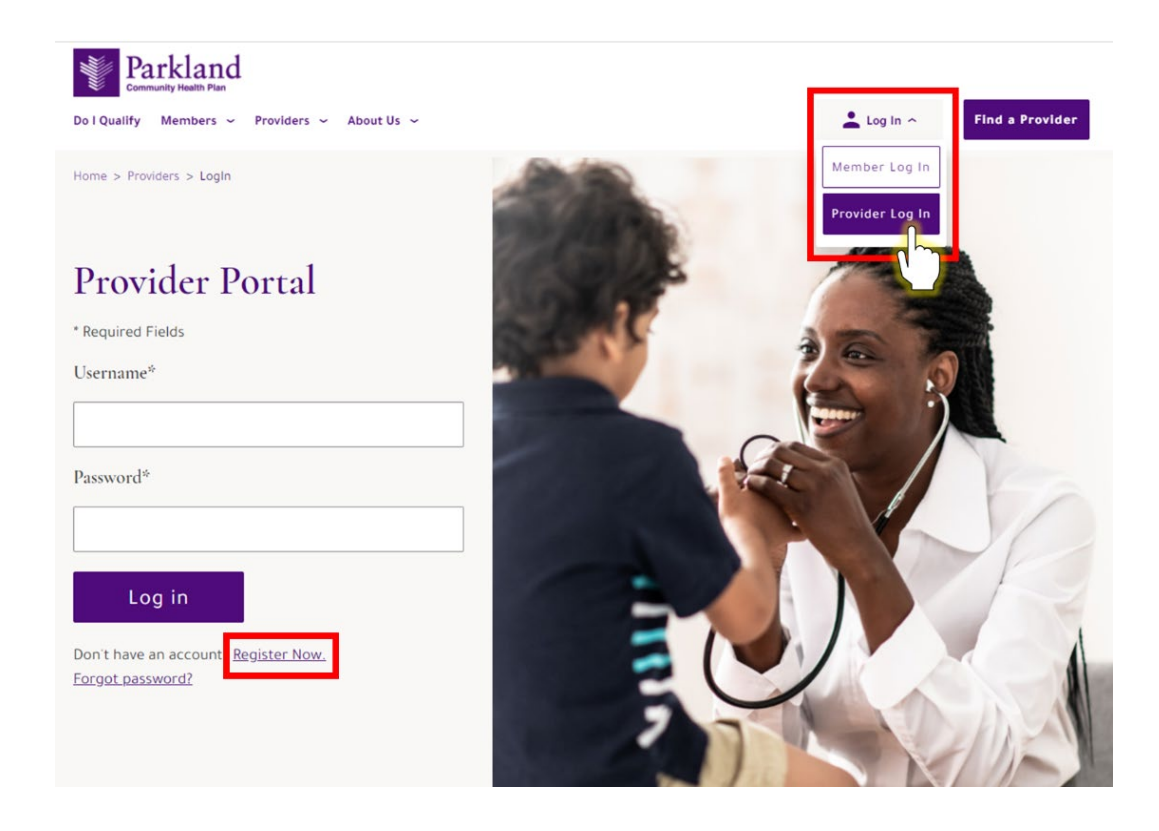

**Step 1.** After you click on **Register Now** link, the next screen will be our License Agreement.

Please read over it, and if you agree, click **Accept** then **Next** to continue.

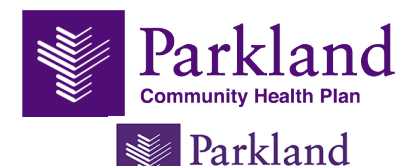

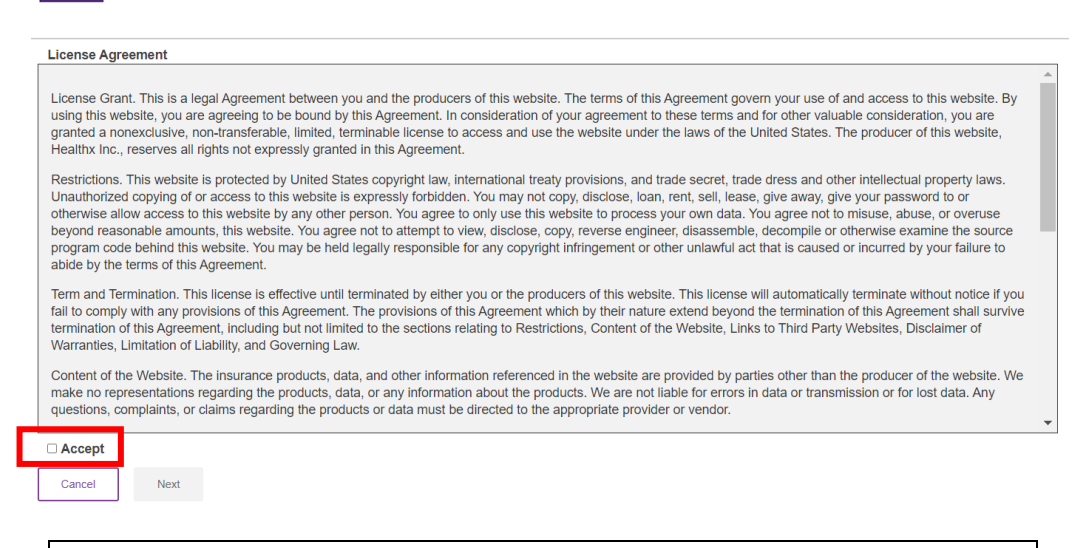

**NOTE**: If the provider selects **Cancel** they are returned to the log in screen and cannot proceed to the portal.

**Step 2.** The profile information form appears prompting the user to enter the provider information. Complete all fields. Your Tax Identification and NPI Numbers are required. Click 'Add Provider' at bottom of form.

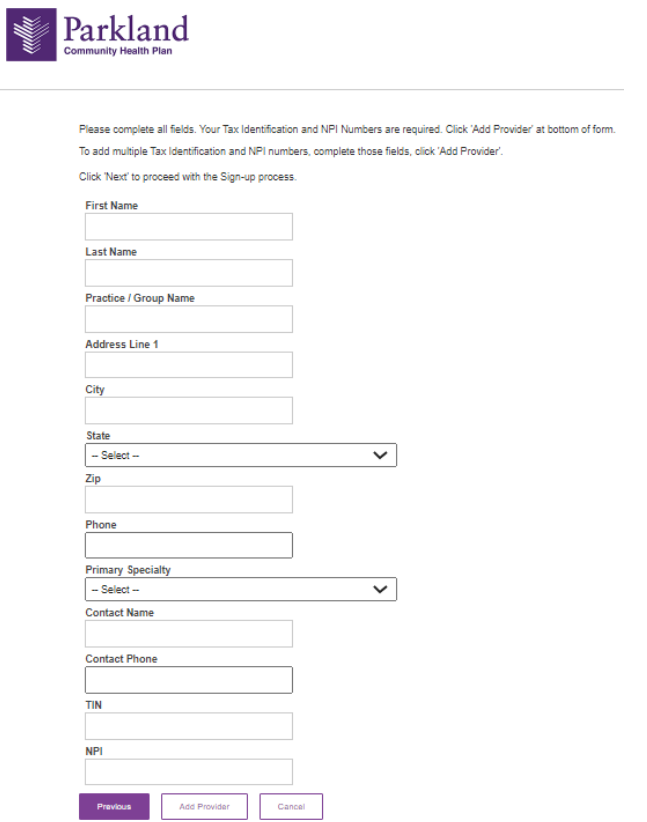

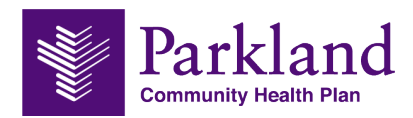

**Step 3.** The provider information will appear at the top of the page. Here you can review, edit or remove providers.

**Step 4.** If this provider account will be associated with more than one TIN/NPI combination, add another provider by entering the **Contact Name**, **Contact Phone**, **TIN**, and **NPI**. Click **Add Provider**  again to finish this step. You can continue to add additional Provider by clicking **Add Provider** again.

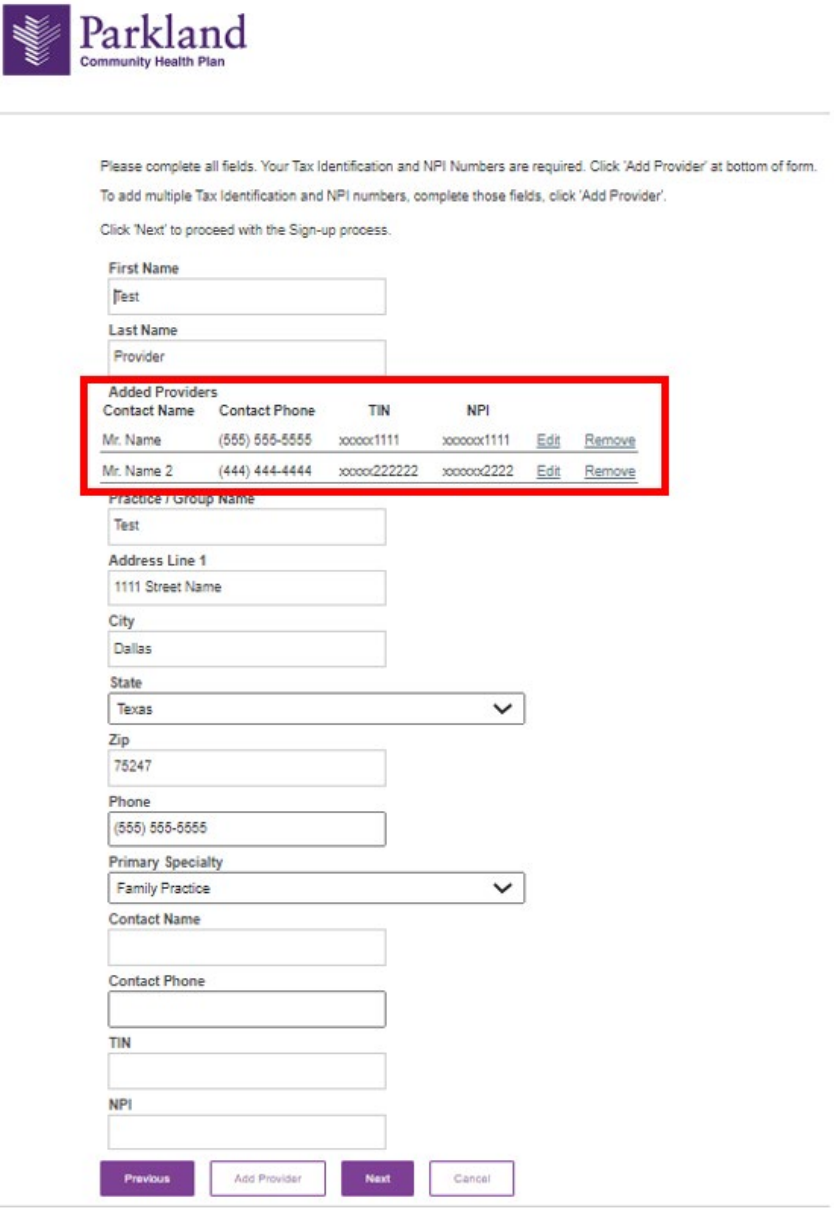

NOTE: If you are creating an account for multiple providers in your practice, in addition to entering a provider's demographic information it's also very important for you to include your contact name and number in the contact information fields.

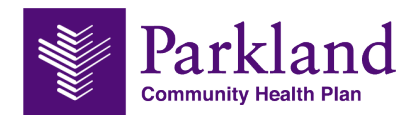

**Step 5.** Once all TINs/NPIs have been added click **Next**.

**Step 6.** Enter the account information. The profile information form continues prompting the user to enter a username and security information. This is the username you will use to log into the portal.

Security Questions: Select 3 of the preset security questions and then add answers. The answers to the 3 security questions are case sensitive.

NOTE: The username you create must be unique. If there is another username already in use throughout the HealthX system, you will be notified that the username is not available.

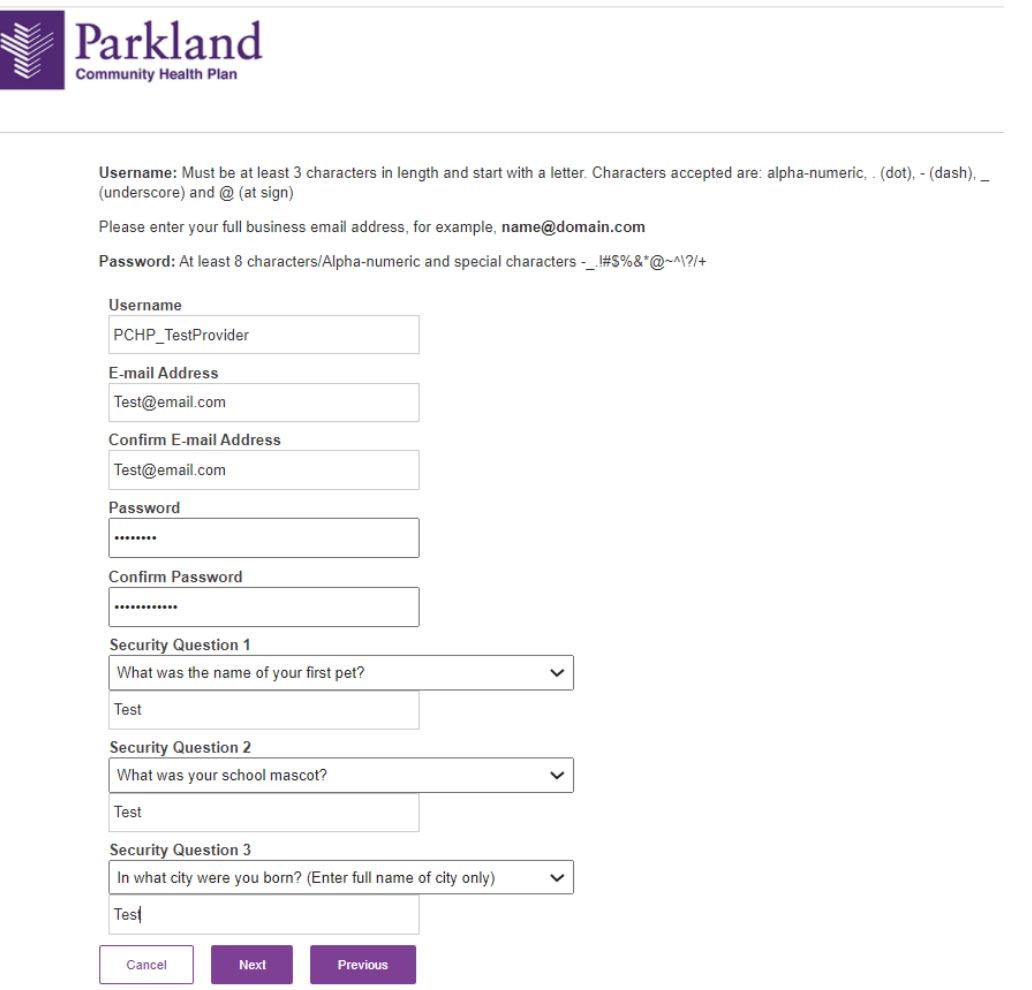

**Step 7.** Review the information. Make any changes by clicking the **Previous** button. If correct, click **Next**.

**Step 8.** If you need to change anything, click **Previous**. If no changes are needed, click **Finish**.

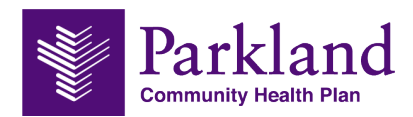

Once the provider account is created you will be able to add more TINS or NPIs, via the profile section in the portal.

CAUTION: You must click **Finish** to ensure your account is created. If you do not click **Finish**, the user account will not be created.

Step 9. A confirmation email is sent from **DoNotReply@healthx.com**. Check your "Junk" mail if you do not receive.

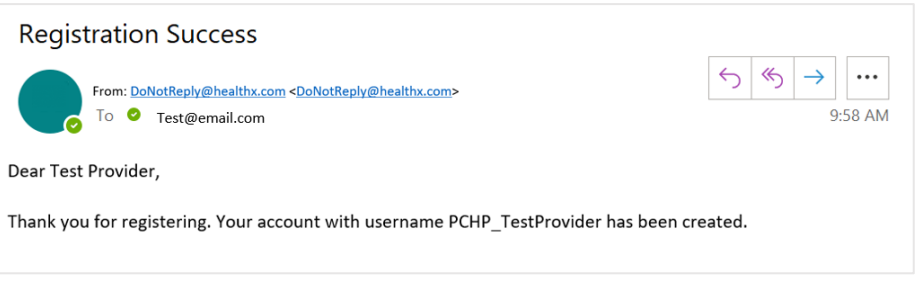

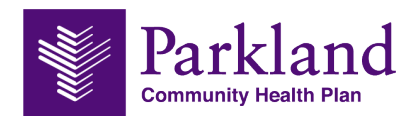

### <span id="page-8-0"></span>**Chapter 2 – Forgot Service**

If a provider no longer remembers their username or password, only the password can be reset by the provider through the **'Forgot password?'** function. Working through the Forgot Password function, the username will display after the provider enters some of their information and answers their security questions.

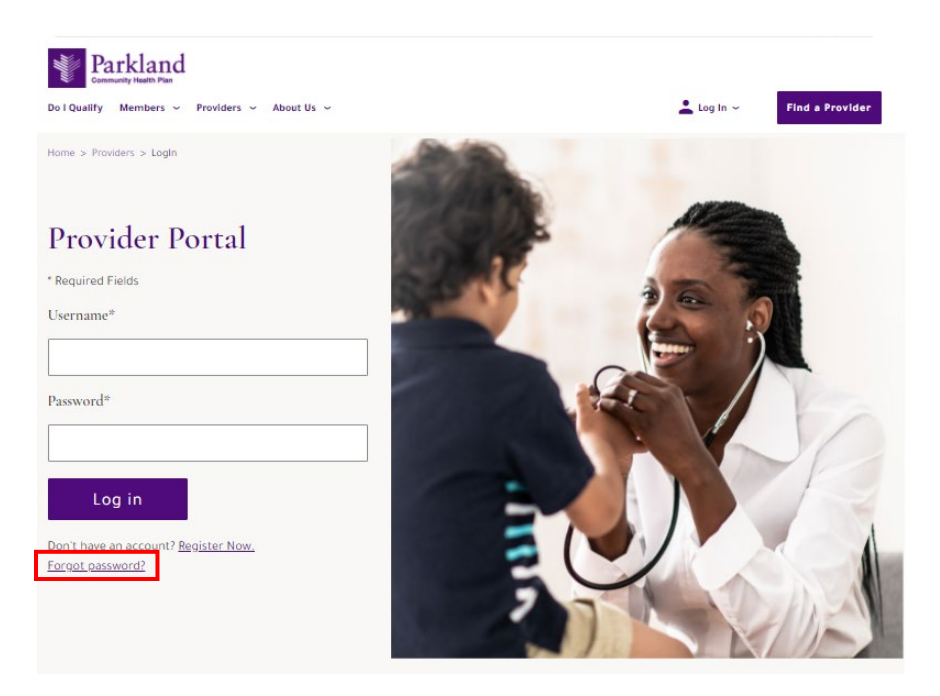

**Step 1.** On the Login page, click the **'Forgot password?'** link. The first step in the process is to verify the provider's TIN and name.

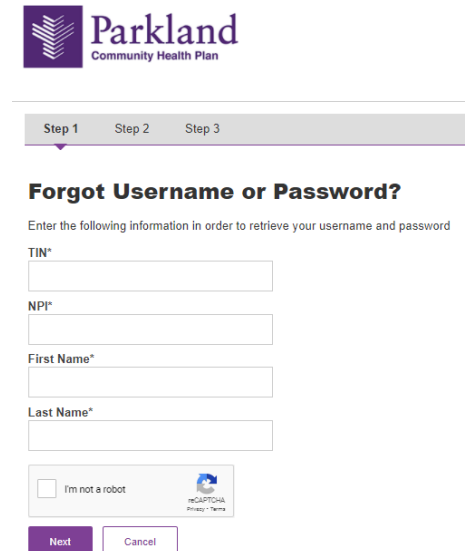

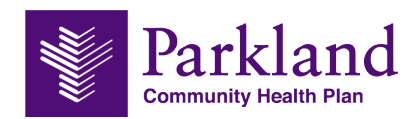

#### **Step 2.** Click **Next**.

If the TIN and name are validated, the second step appears displaying the provider's, username. If the provider remembers their password, they can click Cancel to return to the login page and enter their login credentials.

If the provider needs their password reset, they will need to enter the answers to two of their three security questions.

#### **Step 3.** Click **Next**.

If the answers to the security questions match what is in the database, the service proceeds and the provider is prompted to enter in a new password.

If the answers do not match, a message box appears at the top with instructions to try again or contact support.

Sorry, the answers you provided do not match your account. Please try again or contact customer support.

When the password is reset, the provider is returned to the login page and an email is sent confirming the change.

To contact customer support, call 1-888-672-2277 HEALTH*first* or 1-888-814-2352 KIDS*first*.

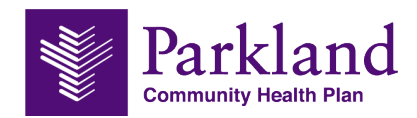

## <span id="page-10-0"></span>**Chapter 3 – Introduction to the Provider Portal**

#### **Home**

The Provider portal is the gateway to access information about claims, patient eligibility and authorizations. A quick tour around the portal displays several navigation options. The portal also gives providers a secure way to ask questions through our system without having to pick up the phone.

Once logged in, you will see several navigation options:

- **The Provider Profile**
- **Eligibility and Claims**
- **Find a Provider**
- **Quick Links**

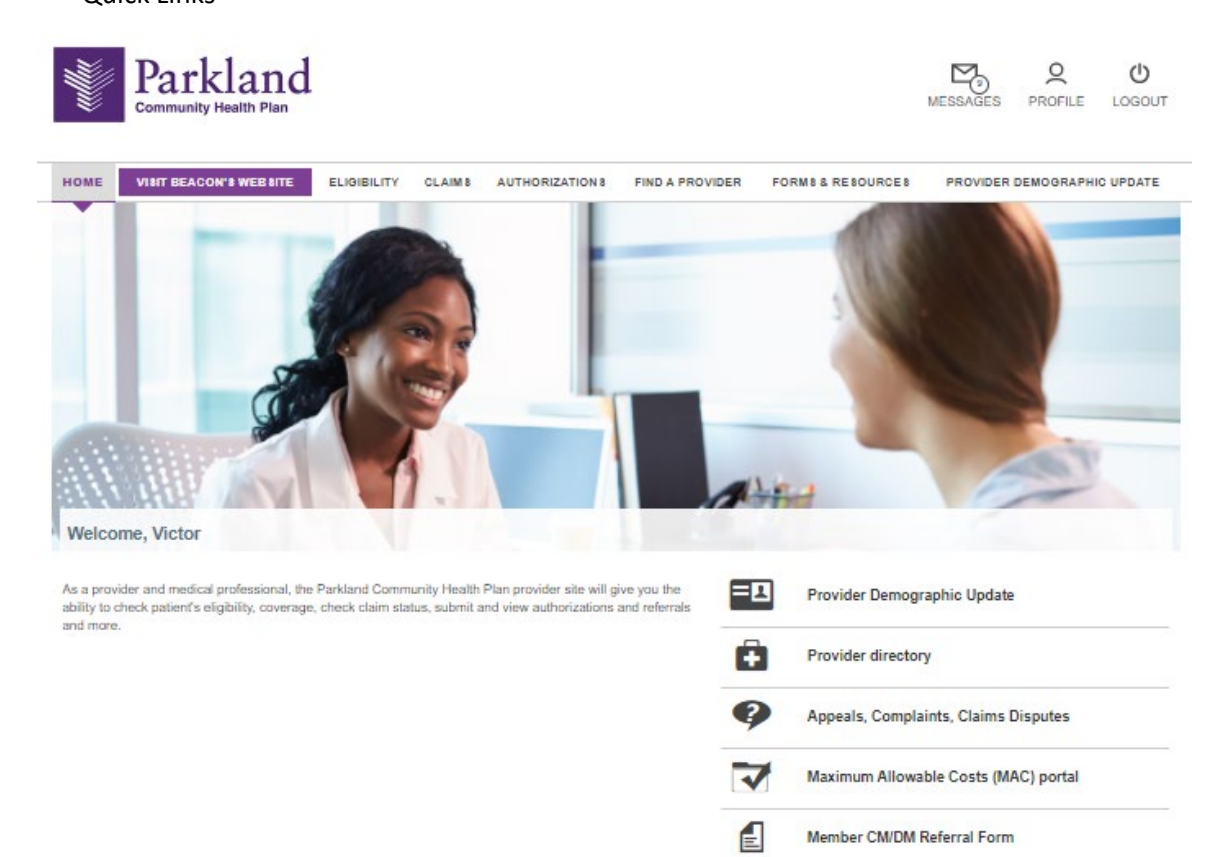

**Contact Us** 

 $\circledR$ 

Parkland Community Health Plan 1341 West Mockingbird Lane, Suite 400E<br>Dallas, Texas 75247

**Provider General Question** 

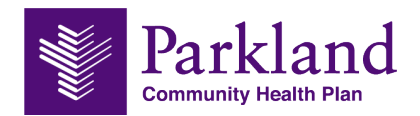

#### **Primary Navigation**

The menu along the top of the screen provides easy access to specific information.

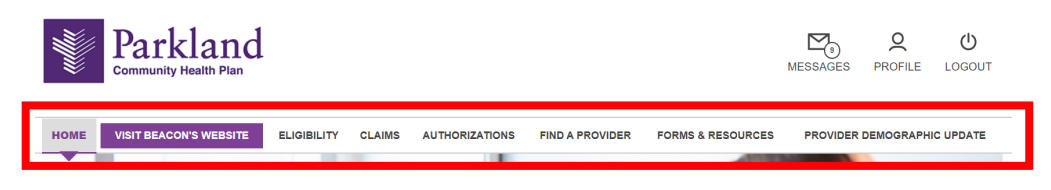

#### **Home**

The homepage link directs users back to the Provider homepage.

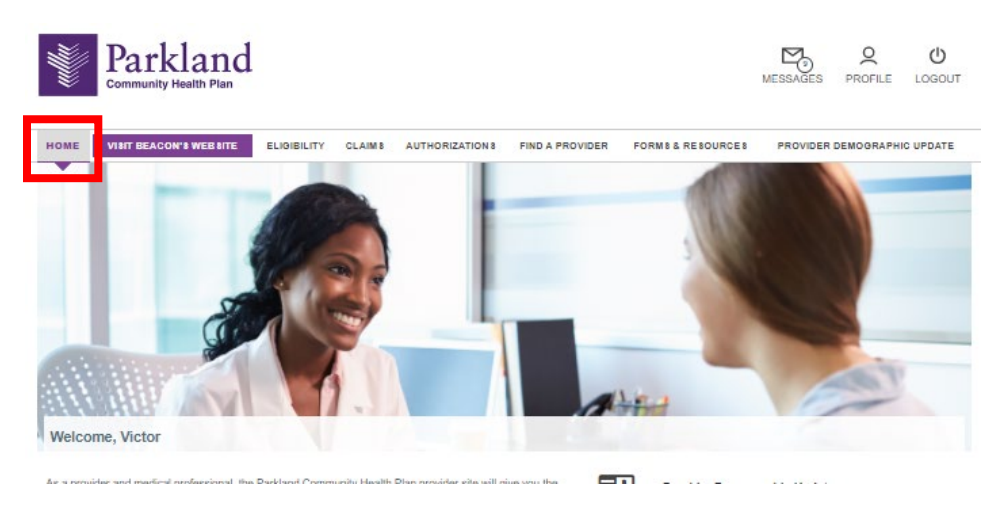

#### **Quick Links**

The Quick Links list gives a fast way to access information and resources. Below displays the links to the various information including Appeals, Complaints, Claims Disputes, Referrals and the MAC Portal.

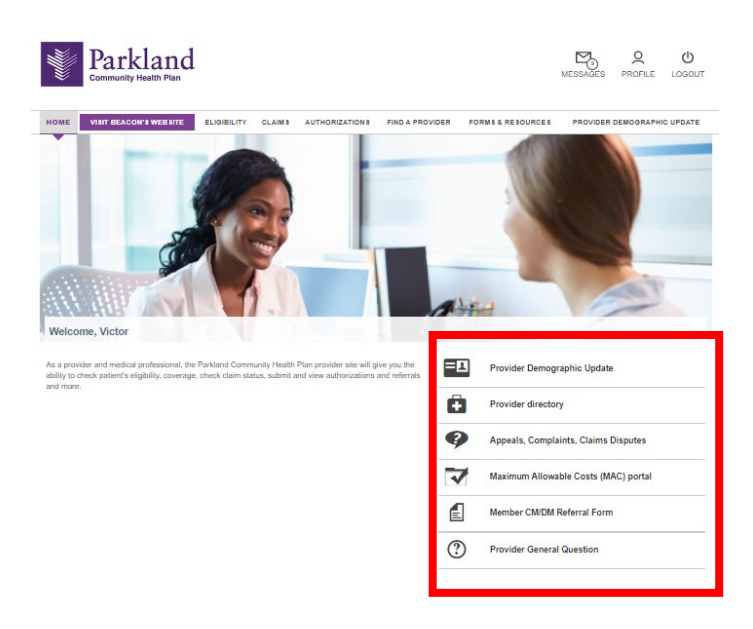

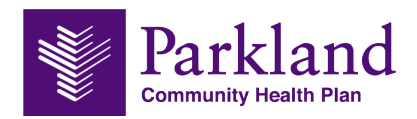

#### **Profile Link**

The provider can click the Profile link to update their user and security information at any time. Click the **Profile** link.

- **Account Information:** Allows the provider to update their name, phone, email address, and change their username.
- **Security Information:** Allows the provider to change their password, and update security questions.
- **Contact Options:** Allows the provider to change their contact email, phone, fax, or mailing address.
- **Associated Team:** Allows the provider to view and edit associated TINs. Additional TINs can be added here.

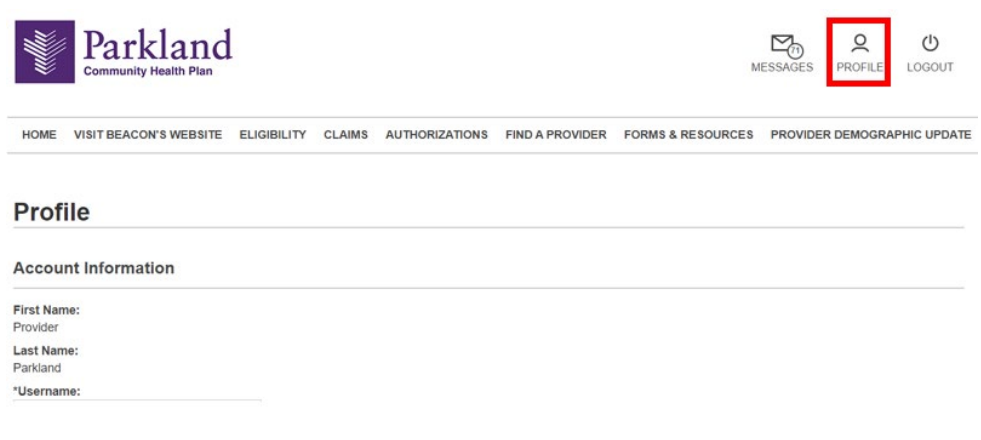

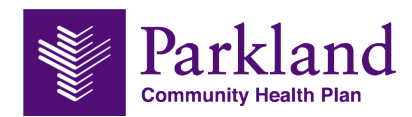

## <span id="page-13-0"></span>**Chapter 4 – Visit Beacon's Website**

You can access the Beacon Health Provider Portal Login Page by clicking on the Visit Beacon's Website (located on the main menu). You will be redirected to Beacon's website – [https://providerportal.beaconhealthoptions.com/index.html#/login.](https://providerportal.beaconhealthoptions.com/index.html#/login)

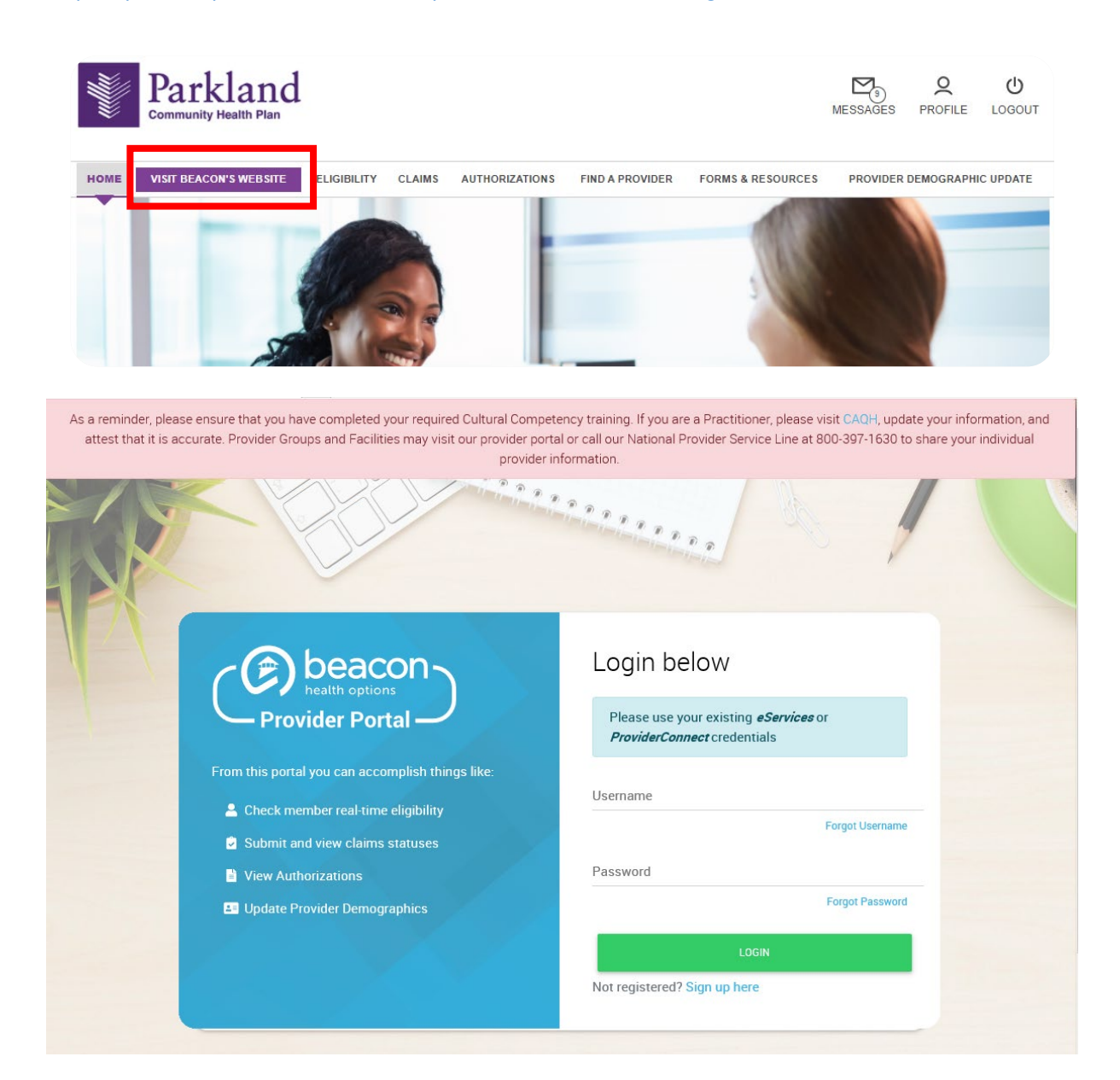

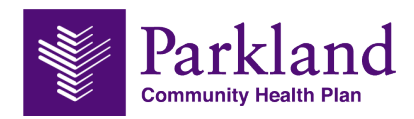

### <span id="page-14-0"></span>**Chapter 5 – Eligibility**

The **Eligibility** tab allows providers to search for eligibility information for potential patients. Click Eligibility from the menu.

**Step 1.** The Search screen appears allowing you to search by member name, or member ID.

The information provided in the eligibility view here is not attached to any specific TIN.

The information is intended to inform a provider of the patient's benefits, eligibility dates and other general information.

The provider has the option to search by individual Member ID, which will be on the Member's ID card that they presented.

The provider can also search by the patient's name and/or date of birth.

If the provider wishes to search for multiple patients, they can enter multiple member IDs by separating each name with a comma.

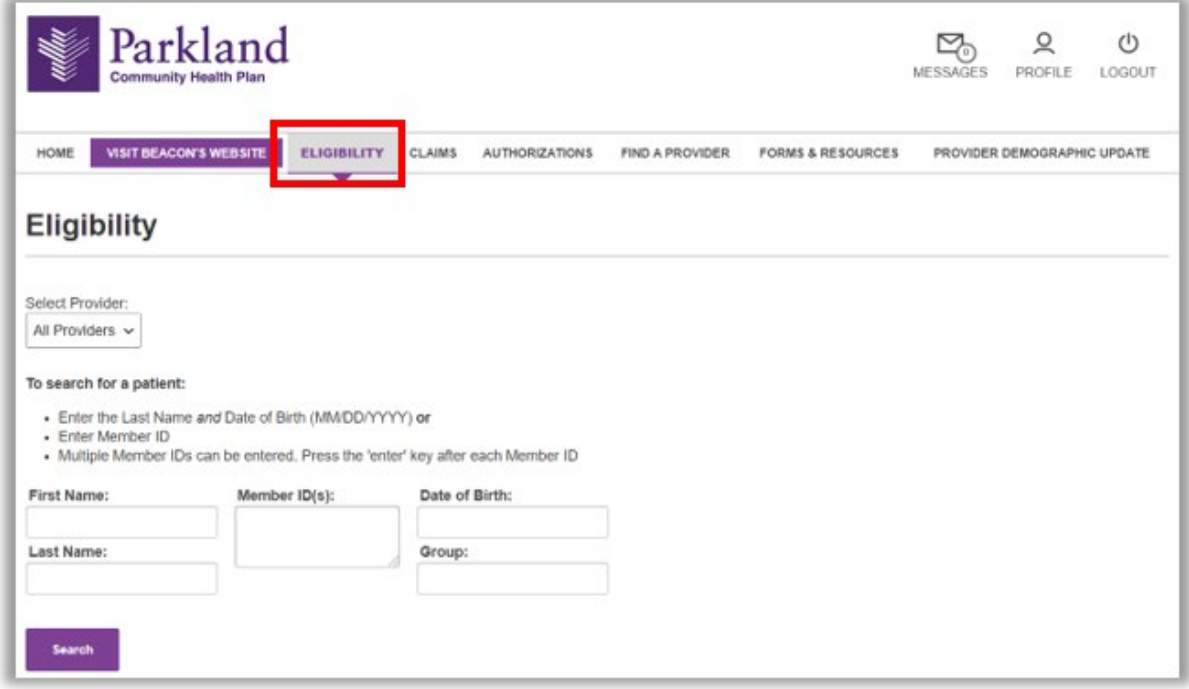

**Step 2.** A link to the members information appears below. The Print View button allows the provider to print the results to their local printer or export a list of the members in .csv format.

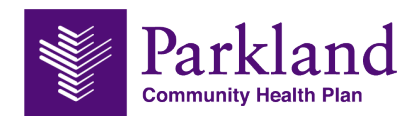

**Step 3.** Click the members name to see details about eligibility and coverages.

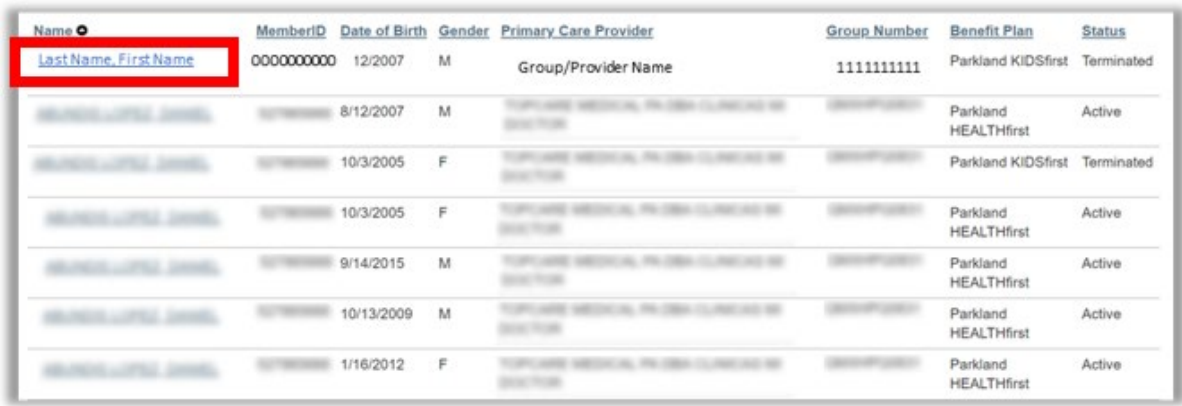

If the provider user has any questions about the member's eligibility, they can **click** the **I have a Question about Eligibility** button. A member's eligibility can be printed for your records.

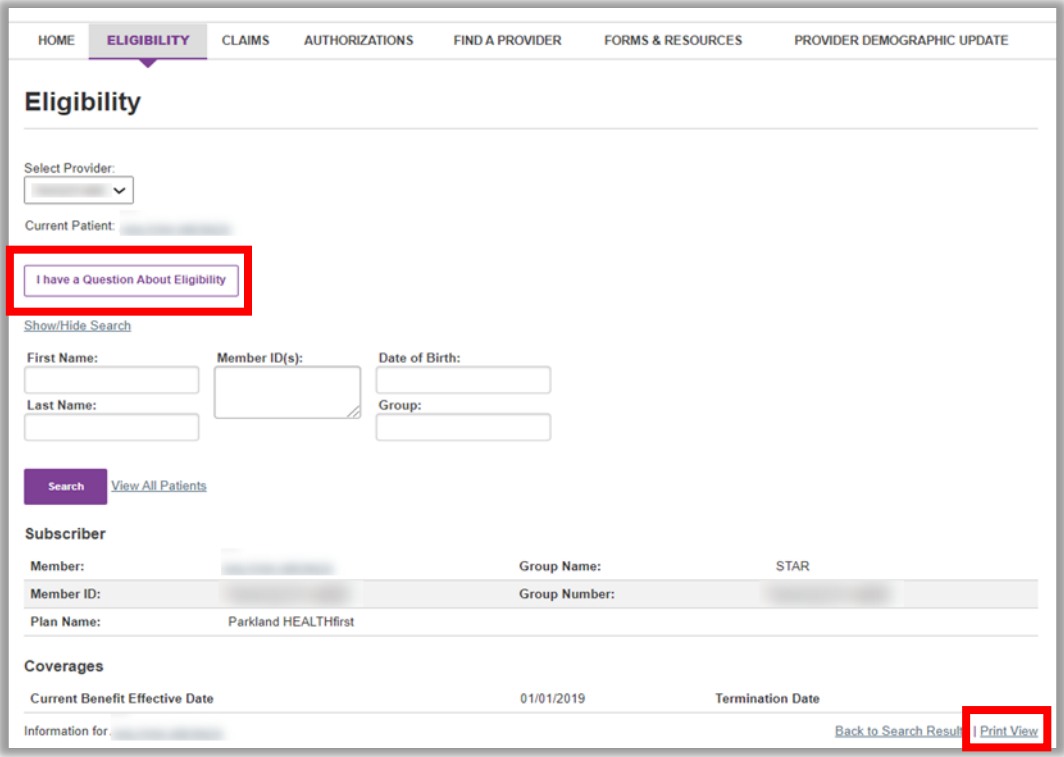

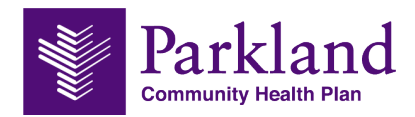

### <span id="page-16-0"></span>**Chapter 6 – Claims**

The **Claims** menu allows the provider to view details of claims status. This is useful in identifying the charges billed and what is paid or unpaid.

NOTE: The claims search will return only claims associated with the provider's TIN.

**Step 1.** Type the claim number(s) or search by Patient ID. Add additional search criteria such as a date range.

**TIP:** You can search for multiple claims or claims for multiple members (when searching by member ID) by separating the criteria with a comma.

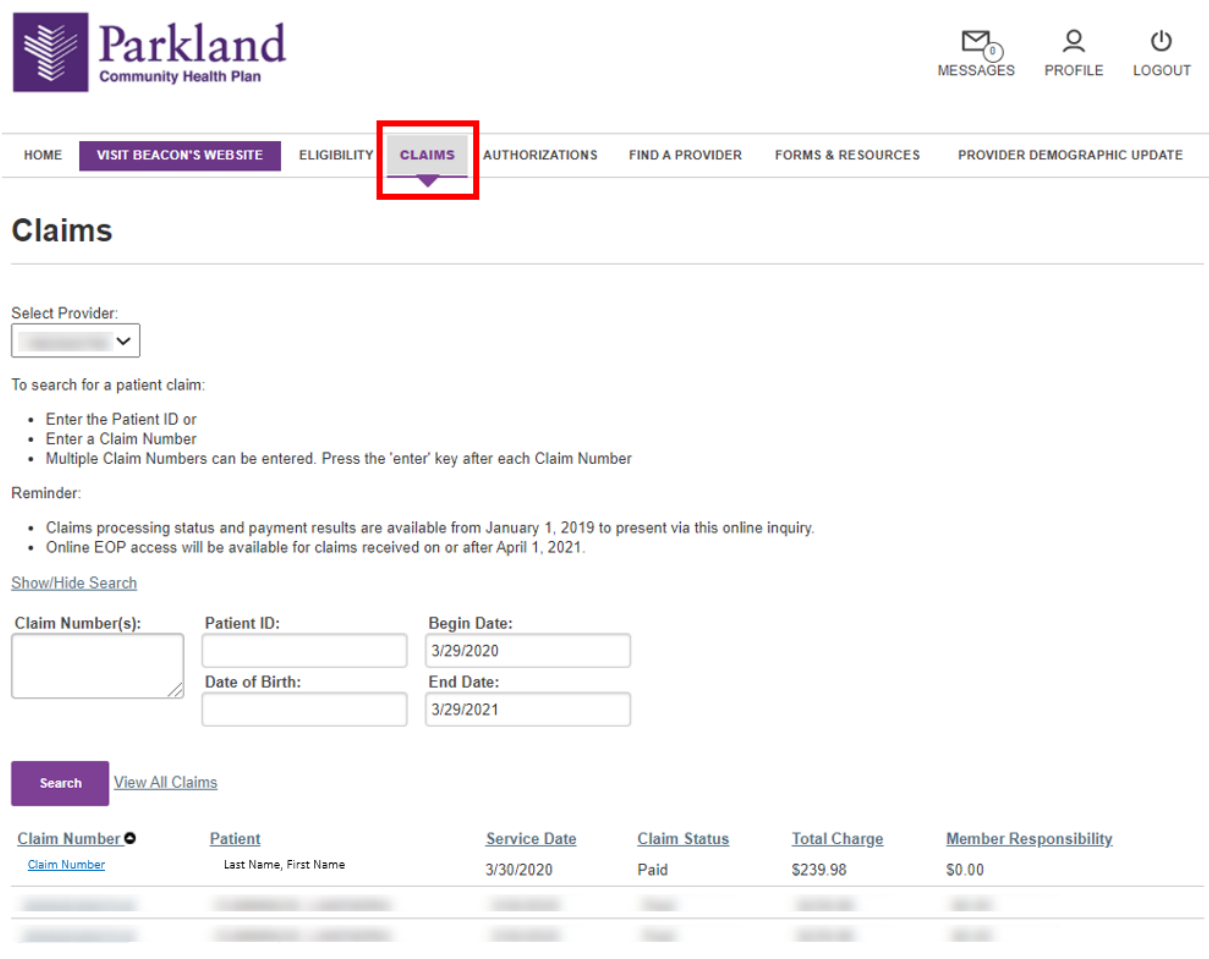

**Step 2:** Click **Search**. A list of claims with the criteria you entered appears.

**NOTE:** The claims search will return only claims associated with the provider's TIN.

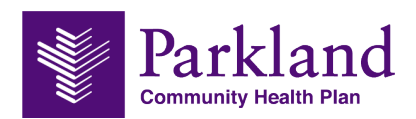

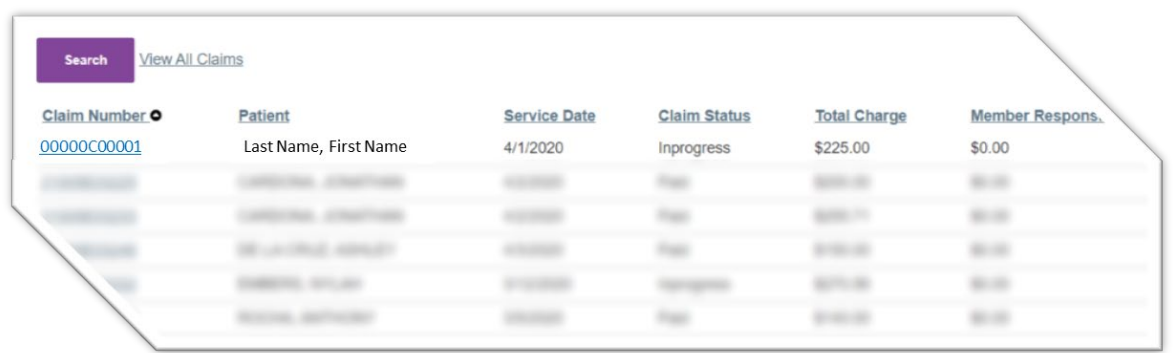

**Step 3.** When a provider **clicks** on a claim number, the details page displays all information about that claim.

Providers can ask a question that is associated with a member's claim information directly from the provider claim detailed page. When the provider submits their question, it is routed over to a PCHP Claims Department. A response to the question will be located in **MESSAGES**, located at the top right corner of the provider portal.

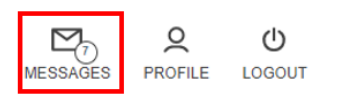

There is also the option to **Print View** the details.

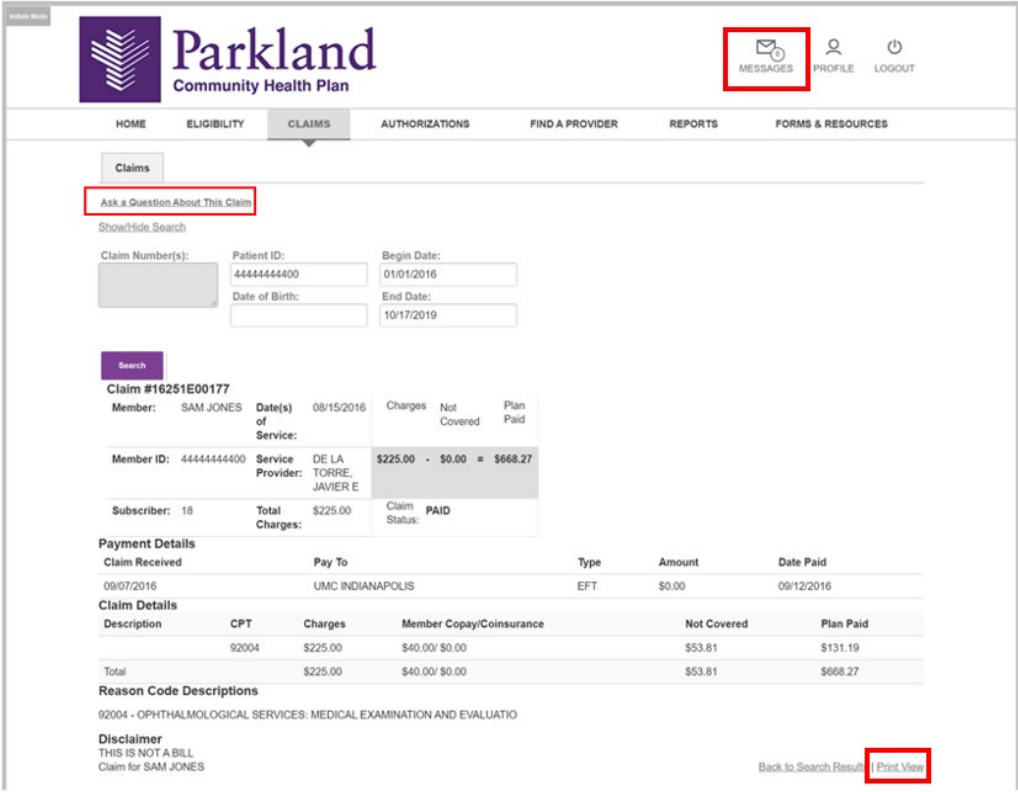

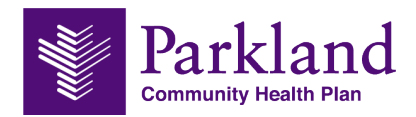

### <span id="page-18-0"></span>**Chapter 7 – Authorizations**

Providers can check the status of an authorization submission at any time. The provider can also submit an authorization request from the Provider Authorization page.

Prior authorization is based on information provided to Parkland Community Health Plan at the time of request and does not guarantee payment of benefits nor verify eligibility.

Payment for services is subject to all terms, conditions, limitations and exclusions related to the member's eligibility and subsequent medical review. Regardless of prior authorization status, medical decisions concerning a course of treatment are solely between the physician and the patient.

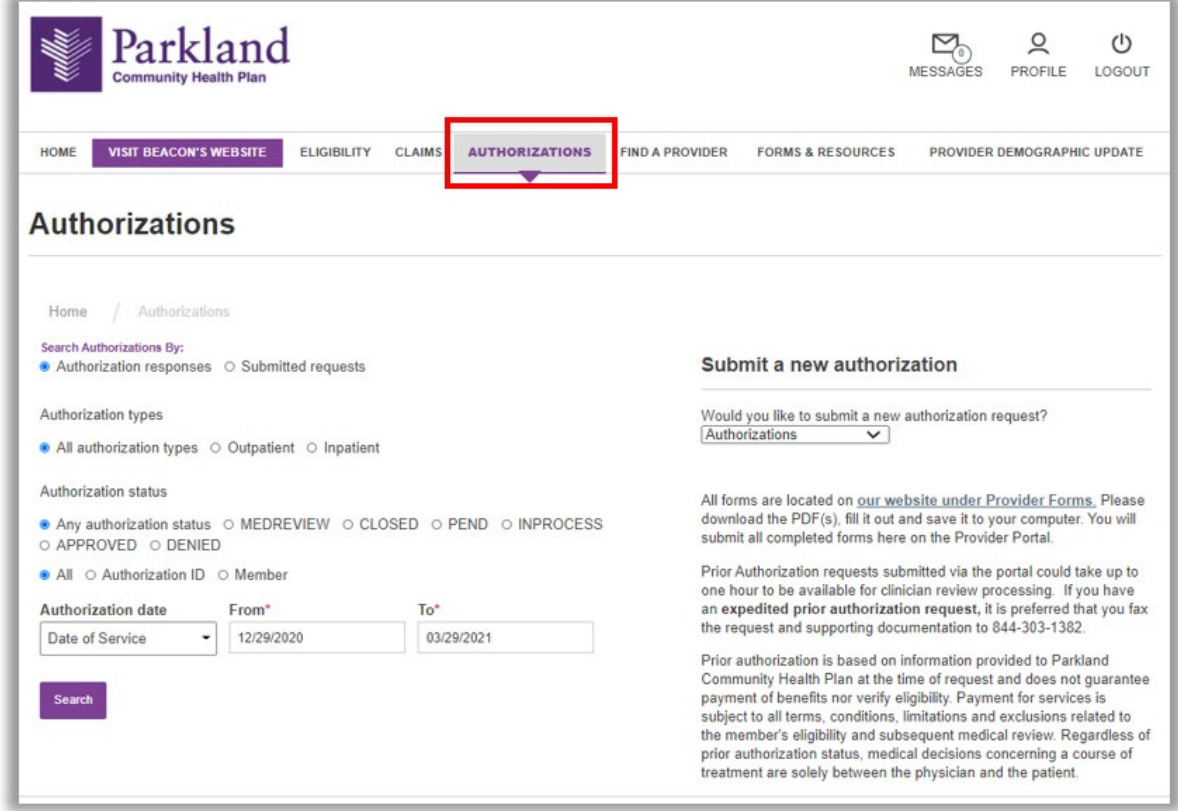

#### **Submitting a New Authorization**

New Authorization request for:

- Outpatient Medical Services
- **•** DME Authorization
- **Inpatient Authorization**

If you cannot find the provider name in the provider look-up, please fax the request to 844-303-1382.

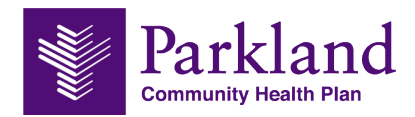

**Expedited prior authorization** request will take up to 60 minutes to submit for clinician review processing, therefore; it is preferred that providers fax **expedited prior authorization request to 844- 303-1382**.

When an authorization is approved, it does not necessarily mean all services in that Auth request were approved.

Attach Supporting Clinical Documentation. Please make sure you have attached all forms needed. Forms are located on our website – [ParklandCommunityHealthPlan.com/providers/resources/forms](http://parklandcommunityhealthplan.com/providers/resources/forms) – or in the navigation, click Providers, then Forms.

> **Please download the PDF(s), fill it out and save it to your computer. You will submit** all completed forms here on the Provider Portal.

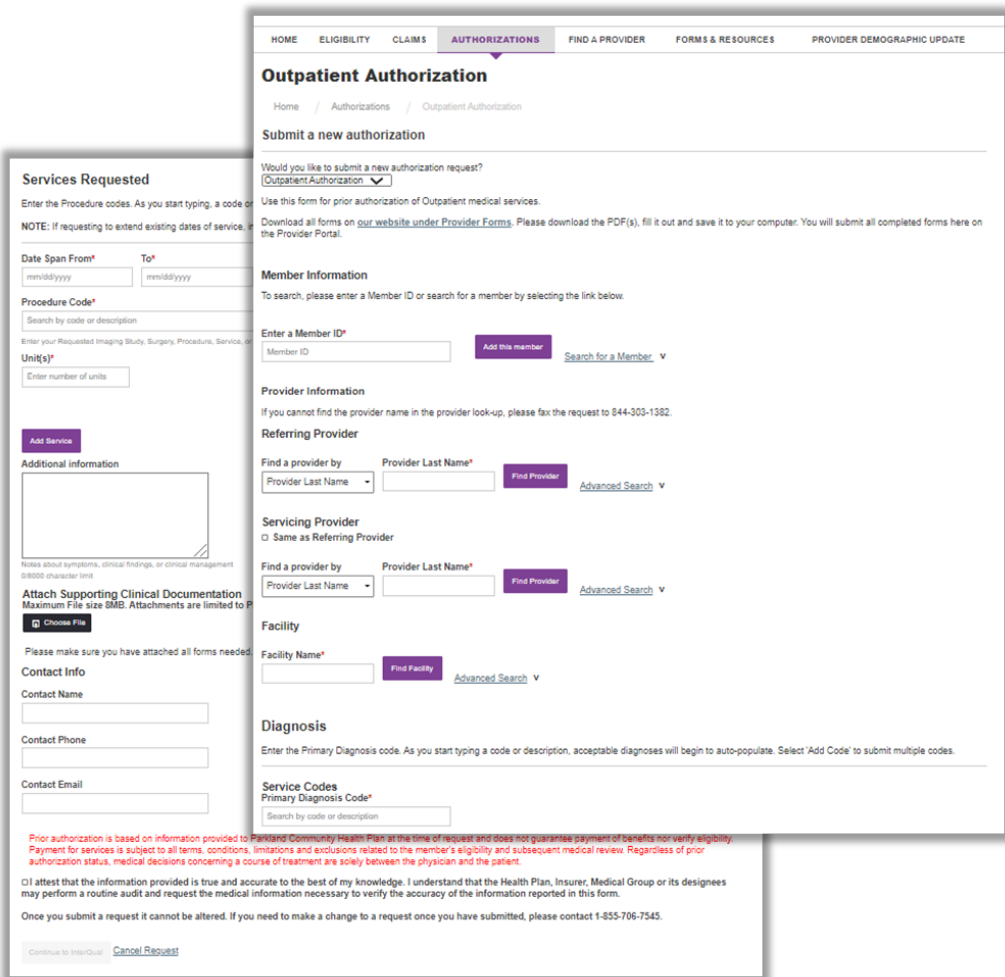

#### **Step 1a. Enter Member Information**

Enter a Member ID or search for a member.

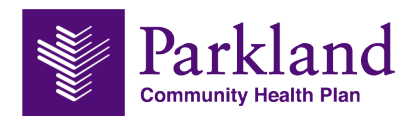

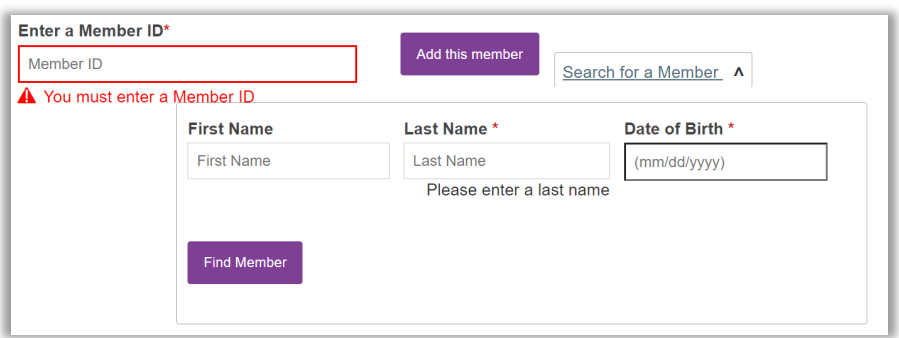

**Step 1b.** For Outpatient Authorization and Inpatient Authorization only, select **Review Type**.

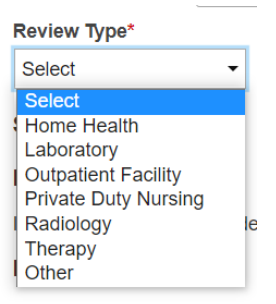

#### **Step 2. Enter Provider Information**

You can find a provider by last name or NPI. The advanced search allows a provider search to be narrowed down by specialty and/or location.

If you cannot find the provider's name in the provider look-up, please fax the request to 844-303- 1382.

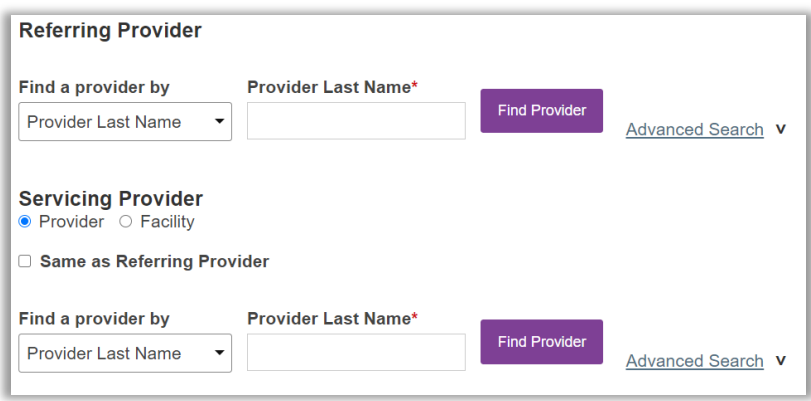

#### **Step 3. Diagnosis**

Enter the **Primary Diagnosis code**. As you start typing a code or description, acceptable diagnoses will begin to auto-populate. Select **'Add Code'** to submit multiple codes.

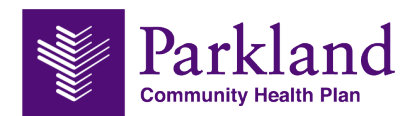

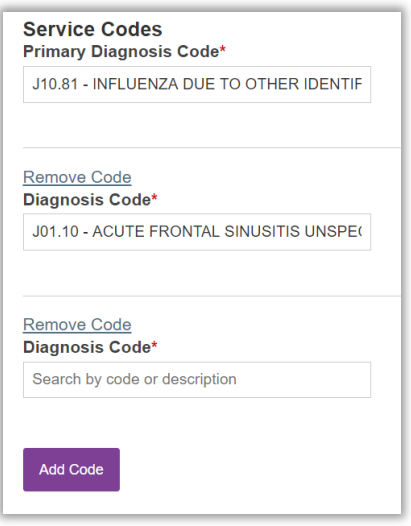

#### **Step 4. Services Requested or Inpatient Stay**

 Enter the **procedure codes**. As you start typing, a code or description, acceptable procedures will begin to auto-populate. Select **'Add Service'** to submit multiple codes.

NOTE**:** If requesting to extend existing dates of service, include existing Authorization ID in the "Additional Information" section below.

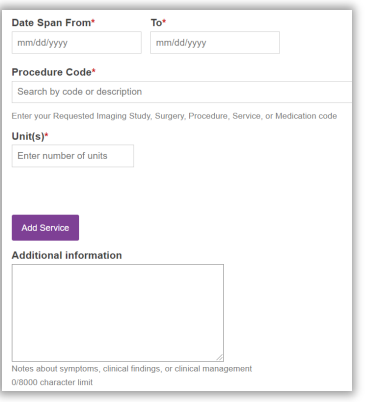

#### **Step 5. Attach Supporting Clinical Documentation.**

Additional information can include Notes about symptoms, clinical findings, or clinical management.

#### **Step 6.** Enter **Contact Info**

Contact info is required and will be the requesting providers full name in lieu of signature.

**Step 7. Attest** the information provided is true and accurate.

**Step 8. Continue to InterQual**

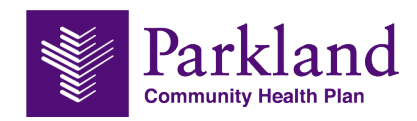

Prior authorization is based on information provided to Parkland Community Health Plan at the time of request and does not guarantee payment of benefits nor verify eligibility. Payment for services is subject to all terms, conditions, limitations and exclusions related to the member's eligibility and subsequent medical review. Regardless of prior authorization status, medical decisions concerning a course of treatment are solely between the physician and the patient.

**Øl** attest that the information provided is true and accurate to the best of my knowledge. I understand that the Health Plan, Insurer, Medical Group<br>or its designees may perform a routine audit and request the medical inf this form.

Once you submit a request it cannot be altered. If you need to make a change to a request once you have submitted, please contact 1-855-706-7545.

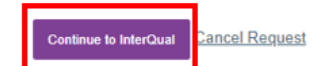

#### **Step 9. Review InterQual Guidelines**

You have the opportunity to review InterQual criteria.

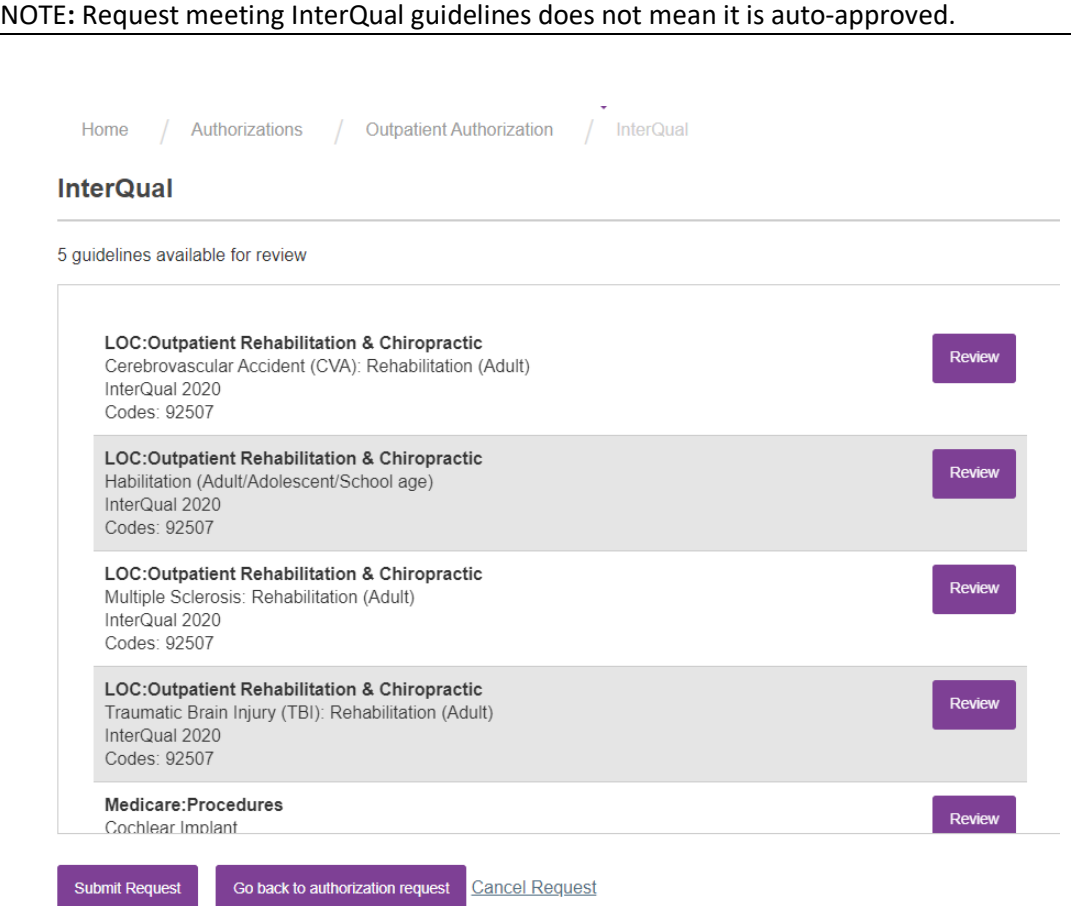

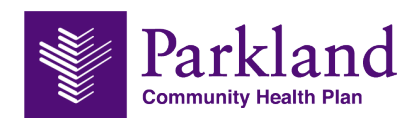

#### **Step 10. Complete Medical Review**

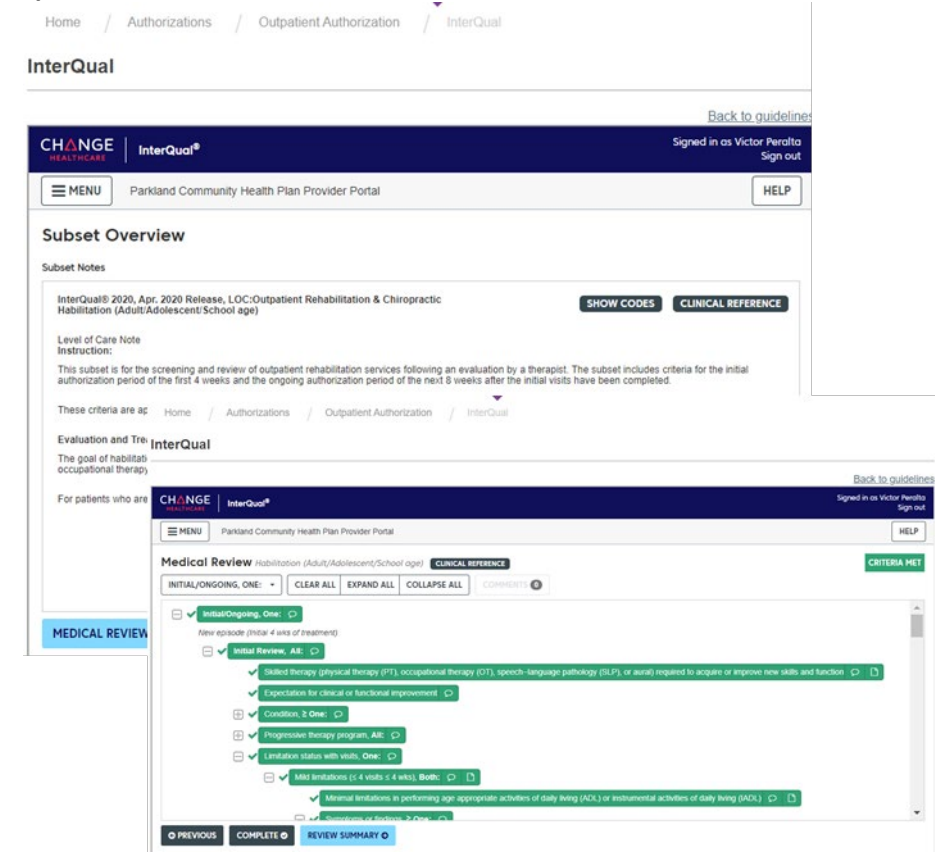

#### **Step 11. Submit Request**

Once you submit a request it cannot be altered. If you need to make a change to a request once you have submitted, please contact 1-855-706-7545.

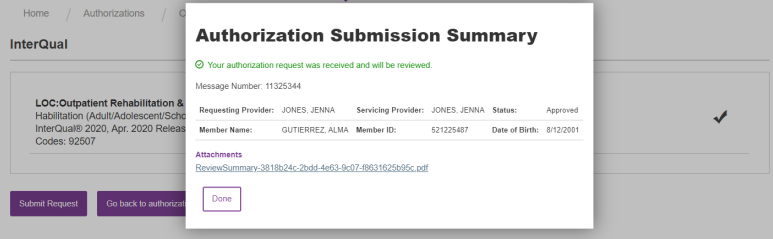

#### **Searching for an Authorization**

**Step 1.** Authorization searches are by **Authorization Responses** or **Submitted Requests**.

You are able to view **All Authorization Types** or narrow down to **Outpatient** or **Inpatient**.

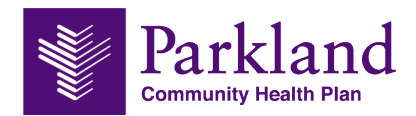

You are able to view **Any Authorization Status** or narrow down to **MedReview**, **Closed**, **Pending**, **In Process**, **Approved**, or **Denied**.

To search for an Authorization, type the Authorization number(s) or search by member ID or search for a member by name and DOB. Add additional search criteria such as a date range.

**TIP:** You can search for multiple authorizations or authorizations for multiple members (when searching by member ID) by separating the criteria with a comma.

Additional criteria such as adjusting the time frame can help narrow down results.

Note: When searching for an authorization by data range, the date range is restricted to a 3-month window.

#### **Step 2.** Click **Search**.

A list of Authorizations with the criteria you entered appears

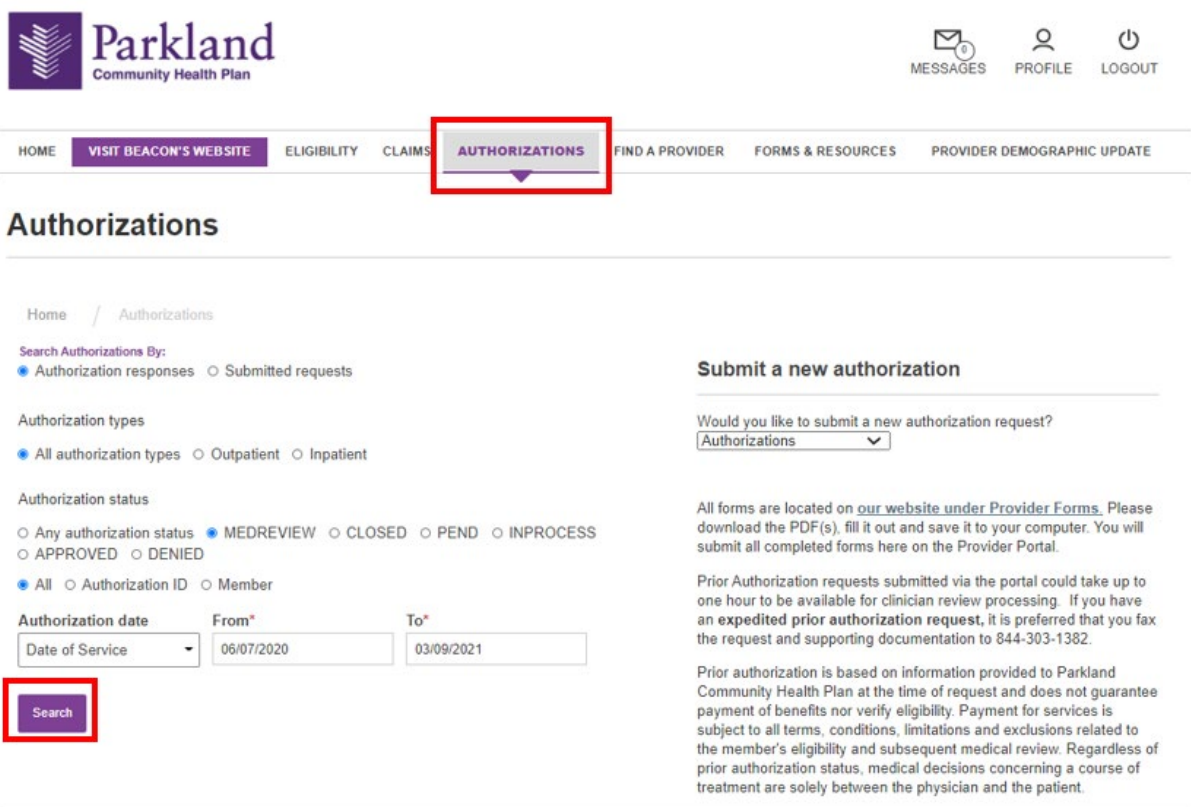

**Step 3.** Authorization Detailed Information

Click on the **Auth Number** to see detailed information about the authorization.

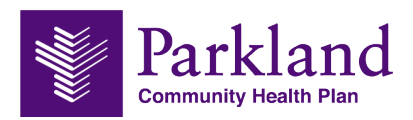

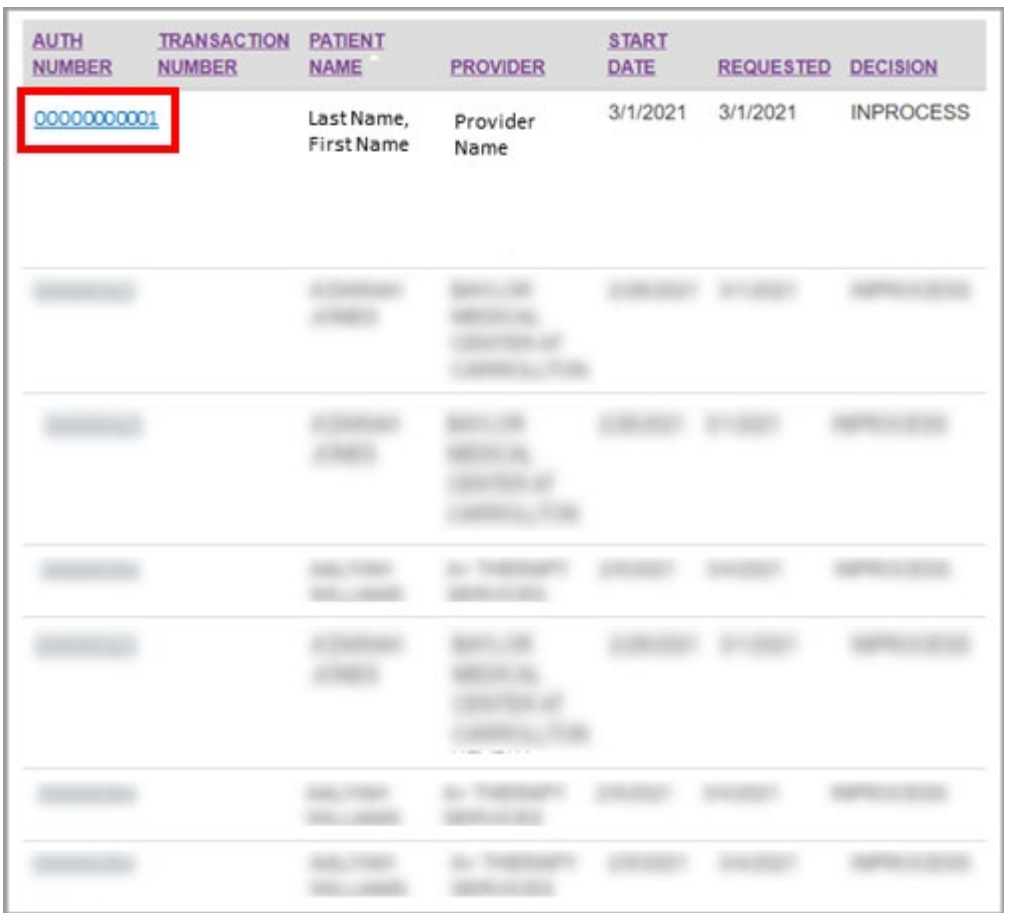

When the provider opens the authorization details, all of the information about the authorization is presented.

There is also the option to print the details.

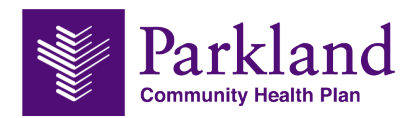

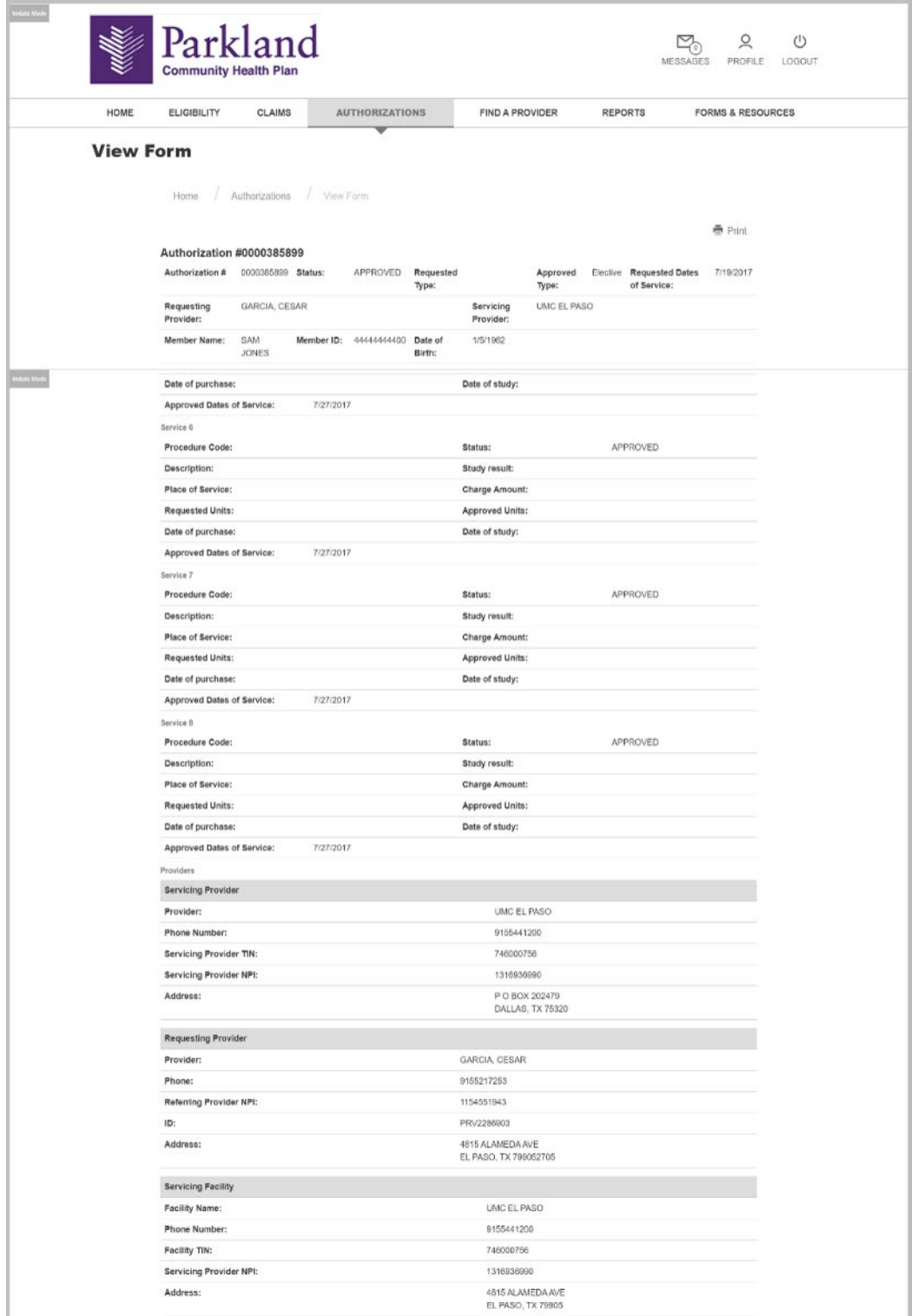

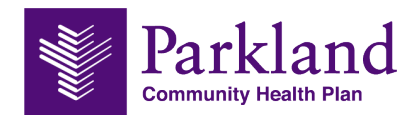

# <span id="page-27-0"></span>Chapter 8 – Find a Provider or Facility

Find a health care professional in your patients' network. Select a directory and find networkparticipating health care professionals that best fit your patients' needs, based on their coverage.

Updates received from our network providers are generally added to the Find a Provider or Facility search tool once a week. This information is also subject to change at any time. Please always contact the provider directly to check their status and availability.

Step 1. Search for a provider or a facility. Search options include:

- Zip Code (required)
- Provider type
- Product type (required):
	- o STAR
	- o CHIP
	- o CHIP Perinate

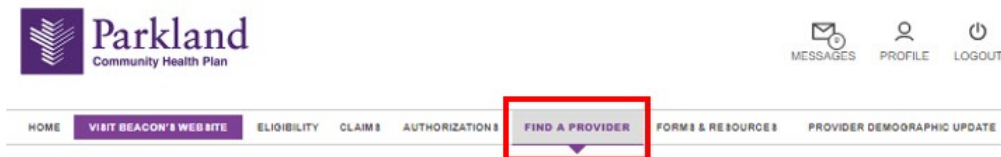

Find a Provider or Facility

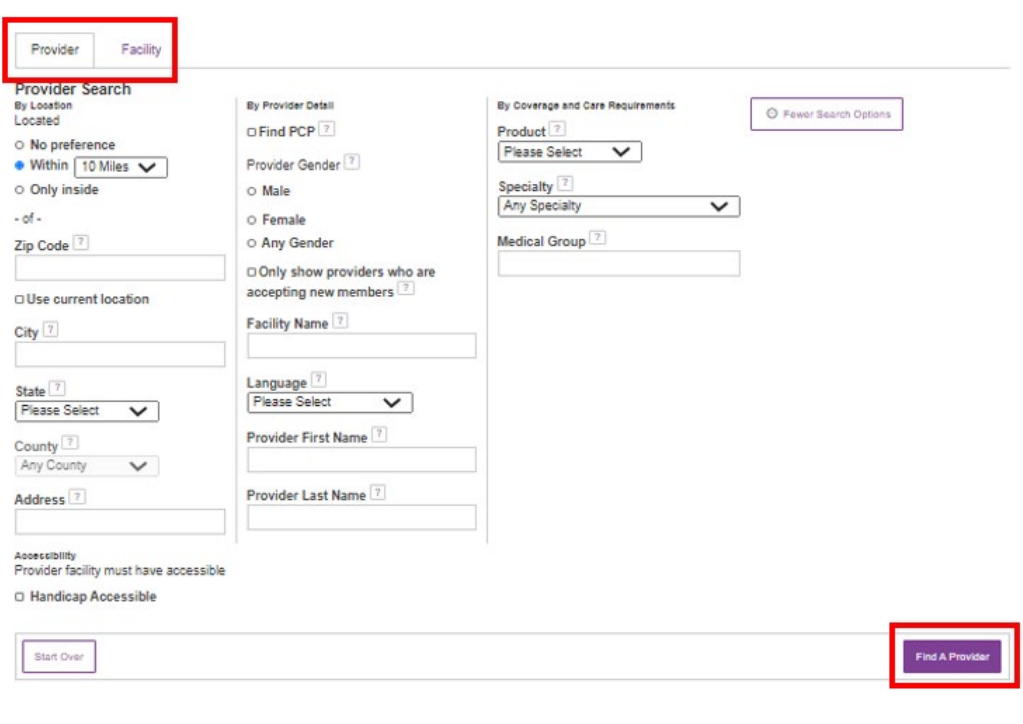

Updates received from our network providers are generally added to the Find a Provider or Hospital search tool once a week. This information is also subject to change at any time. Please always<br>contact the provider directl

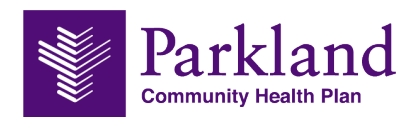

**Step 2.** Once you have searched for a provider or facility based off the criteria submitted, you can view provider information. View Provider Information, **Download**, and **Compare**.

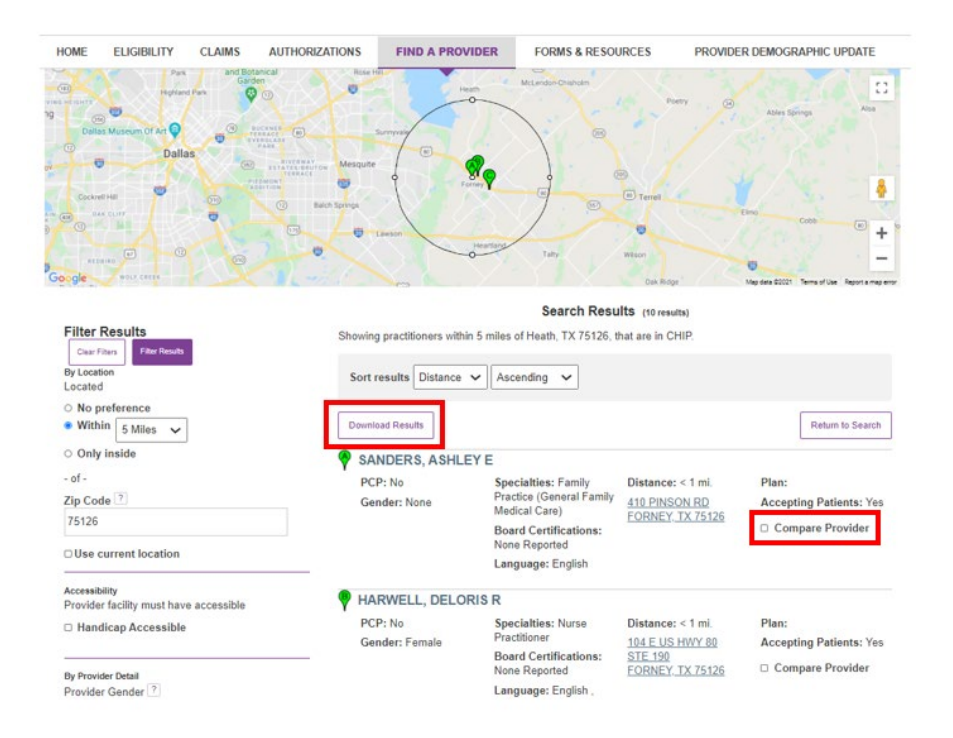

**Step 3.** You are able to click on the provider or facility name to see more information and **Print**. You are also able to compare up to four different providers.

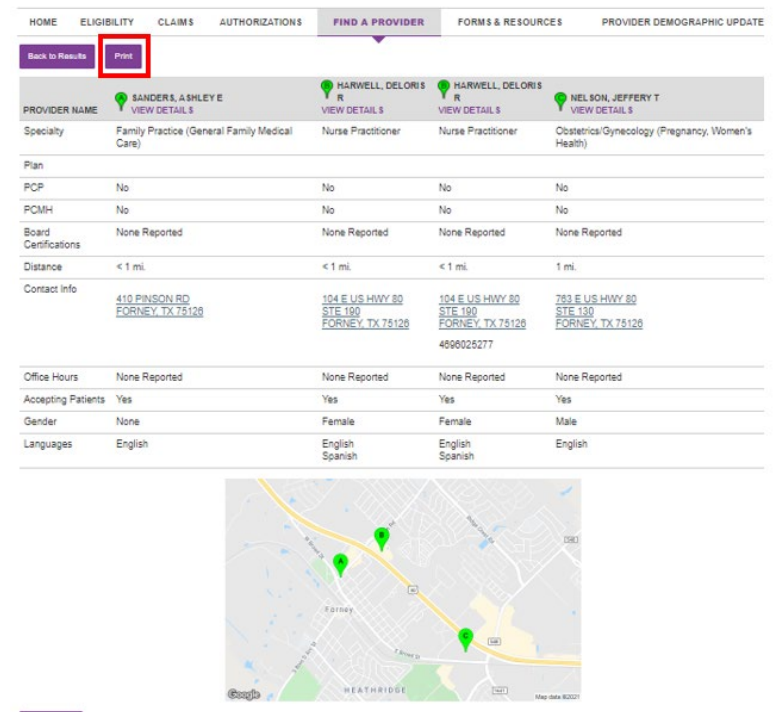

New Search

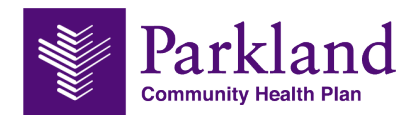

# <span id="page-29-0"></span>Chapter 9 – Forms & Resources

The Forms and Resources tab allows you to access various documents and resources. Below is an example of the information available:

- **Network Directory**
- **•** Provider Manual
	- o This Manual contains information to assist you in doing business with PCHP and the State Programs.
- **Policies**
- PAC Schedule/Calendar
- Town Hall Schedule/Calendar

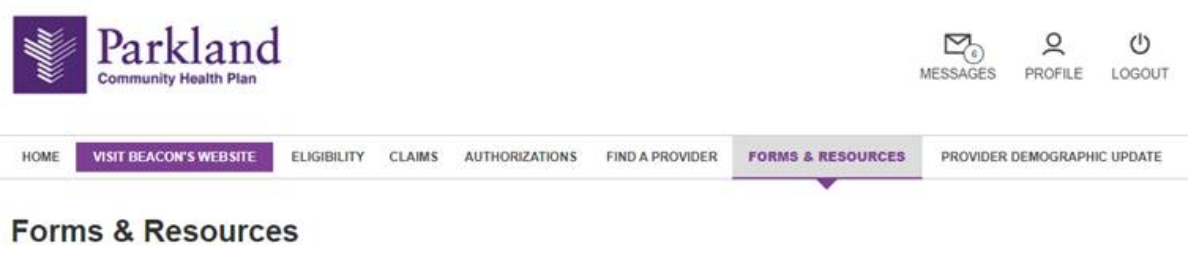

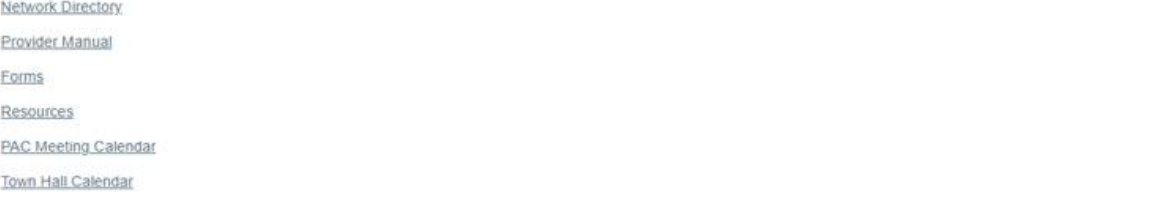

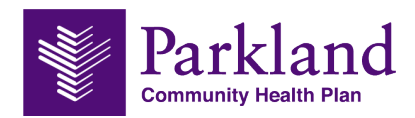

# <span id="page-30-0"></span>Chapter 10 – Provider Demographic Update

The provider demographic update tab allows providers to update, email and print demographic information.

**Step 1**. Click on the provider's name to view provider information.

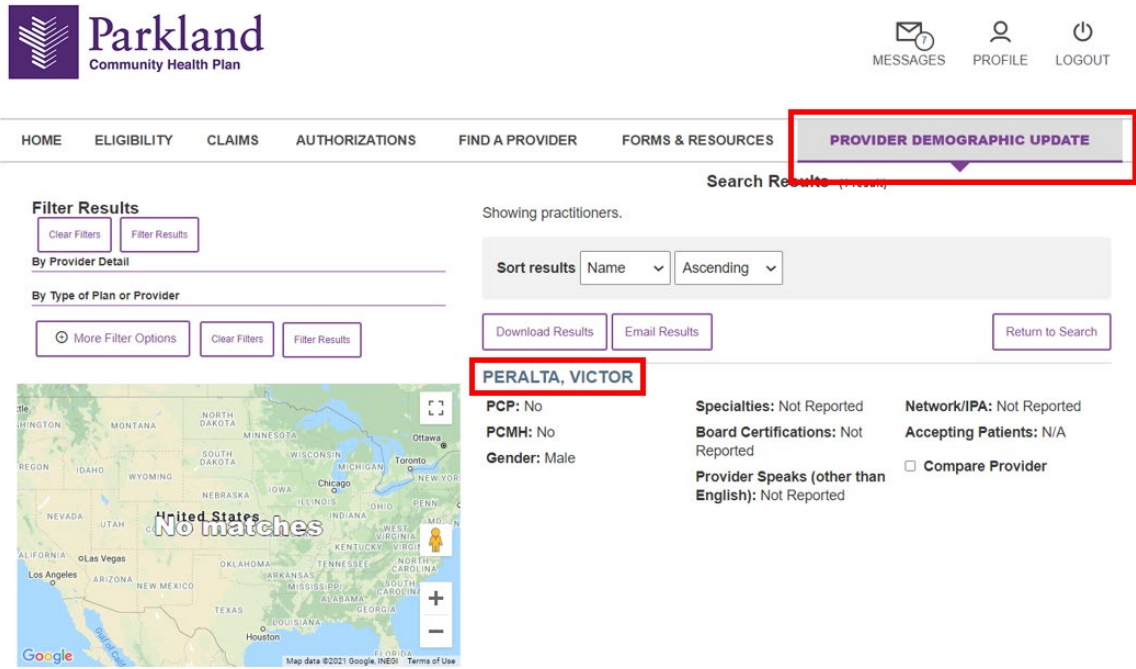

**Step 2.** Review and edit the information in this section. Select the icon  $\mathscr{L}$  or data to make changes if information is inaccurate, has changed, or no longer applies. If all information is correct, then you can submit the request without changes. Information in this section includes:

- **Provider Name, Provider Type, Board Certifications, education, NPI**
- **Locations, Networks, Medical Groups**

Demographic updates may take up to 30 days to be processed and is subject to additional verification.

This information can be **emailed** or **printed**.

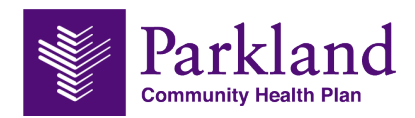

# <span id="page-31-0"></span>Chapter 11 – Appeals, Complaints, Claims Disputes

The Appeals, Complaints and Claims Disputes section (Located on the quick links section on the homepage) allows providers to submit in an Adverse Determination Appeal (on behalf of member), an appeal, complaint and/or dispute, and resubmission.

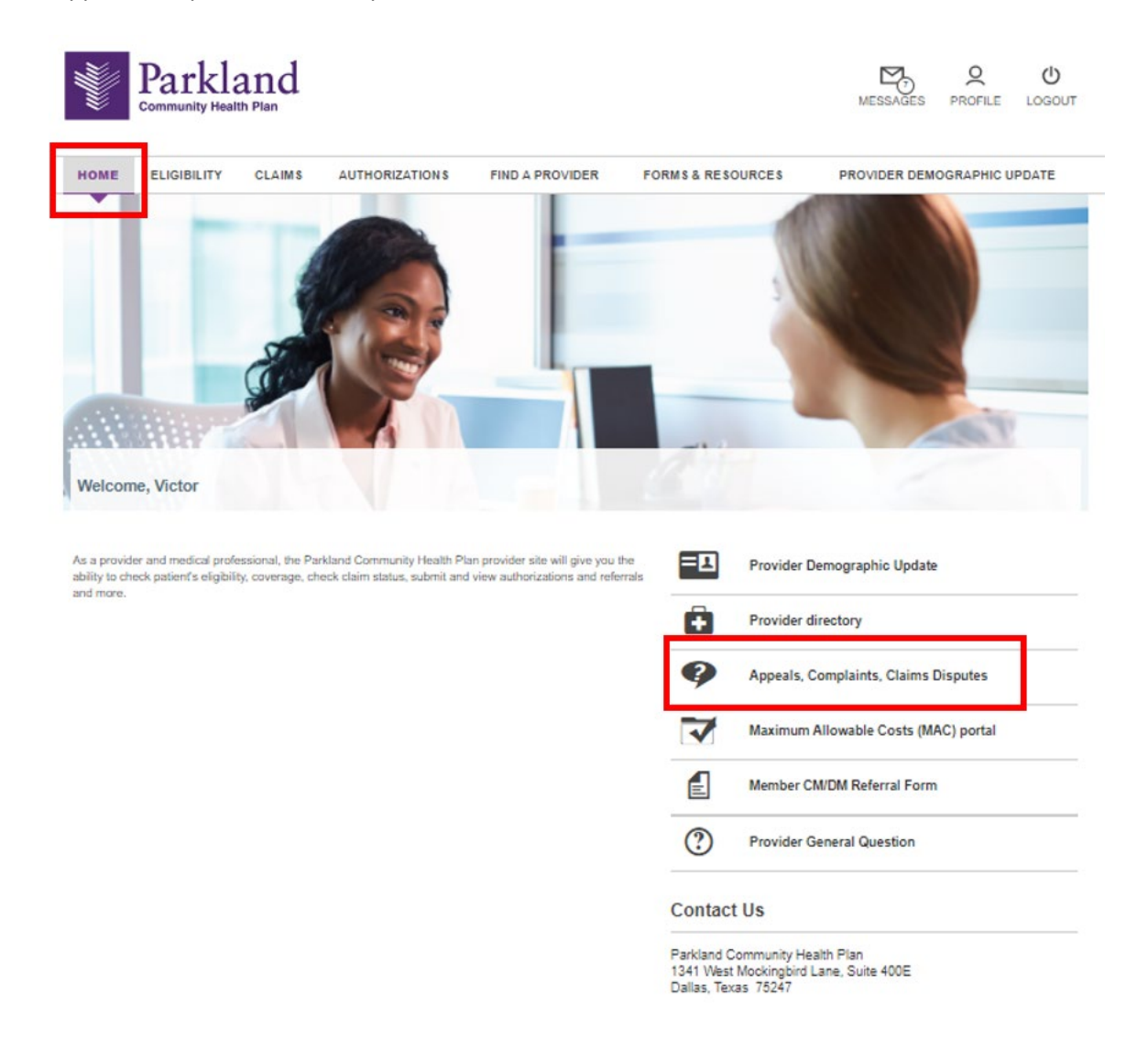

Below outlines the details of each section:

- **Adverse Determination Appeal (on behalf of member)** 
	- Attach your appeal information, members consent for provider to appeal on their behalf (unless an expedited appeal request) and any additional information/documentation you would like to be included as part of this request.

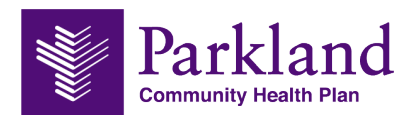

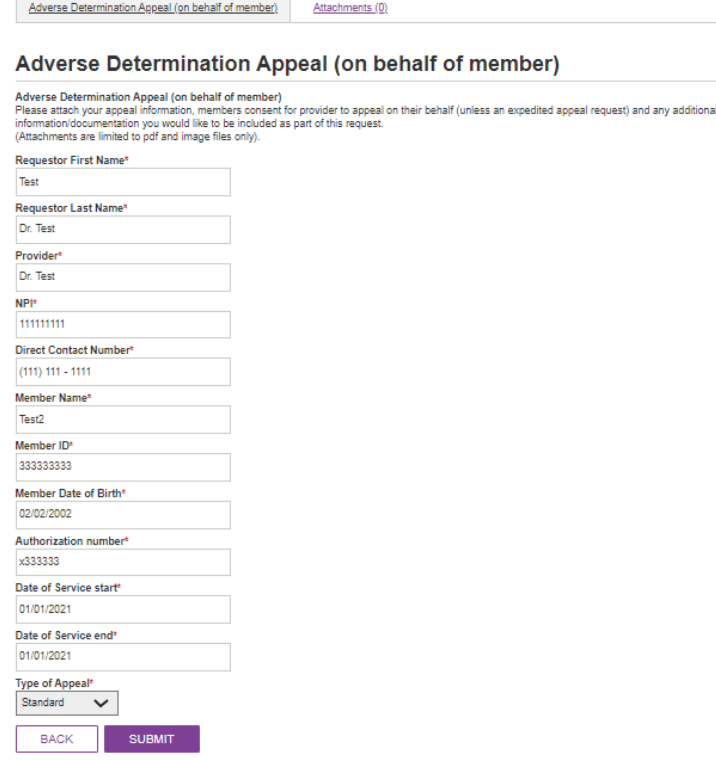

- **-** Claims Appeal
	- o Attach your appeal information and any additional information/documentation you would like to be included as part of this request.

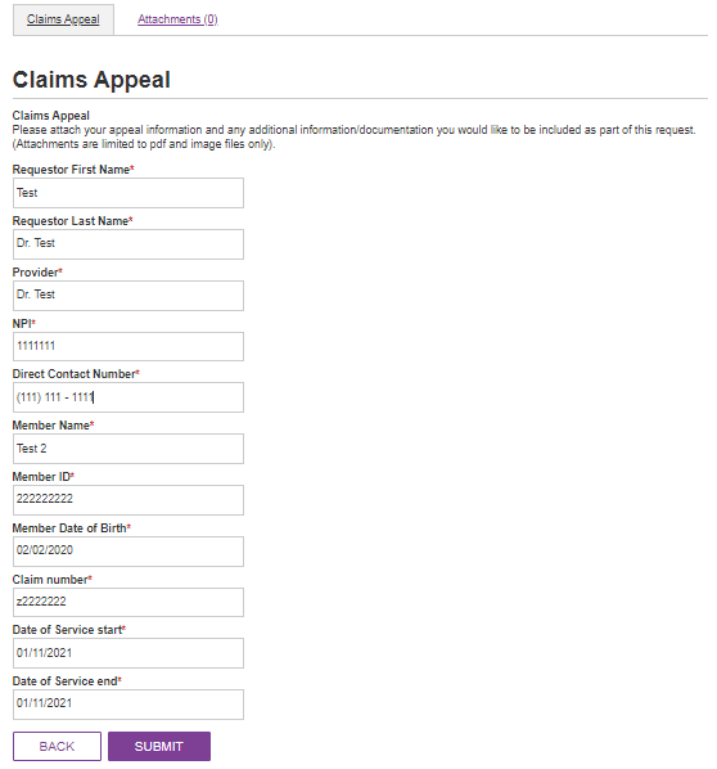

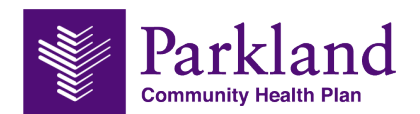

- **Complaint** 
	- o Provide an explanation of your dissatisfaction along with any additional information/ documentation you would like to be included as part of this request.
	- o Type of complaint to choose from is (required):
		- Access to care
		- Claims/Payment
		- **EXECUSTOMER Service**
		- **Policies/Procedures**
		- **Prescription Services**
		- **Provider Contracting**
		- **Quality of Care**
		- Value-Added Services

#### **Complaint**

Complaint Please provide an explanation of your dissatisfaction along with any additional information/ documentation you would like to be included as part of this request. (Attachments are limited to pdf and image files only).

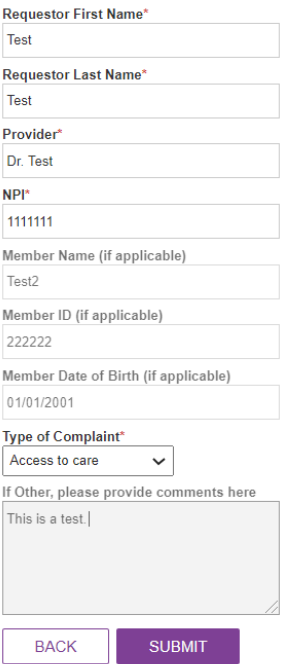

- **Dispute and Resubmission Form** 
	- $\circ$  Attach the additional information required to reconsider your claim. Please refer to Parkland Community Health Plan Medicaid and CHIP Provider Manual for documentation required to support a dispute or resubmission (a*ttachments are limited to pdf and image files only*).
	- o Type of resubmission to choose from is (required):
		- **E** Corrected Claims
		- **Timely Filing**
		- **Primary Carrier EOB**
		- **NPI Attestation Documentation**
		- **•** Other

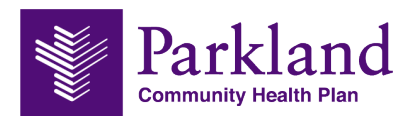

Dispute and Resubmission Form

Attachments (0)

### **Dispute and Resubmission Form**

Dispute and Resubmission Form<br>Please attach the additional information required to reconsider your claim. Please refer to Parkland Community Health Plan Medicaid and CHIP Provider Manual for<br>documentation required to suppo

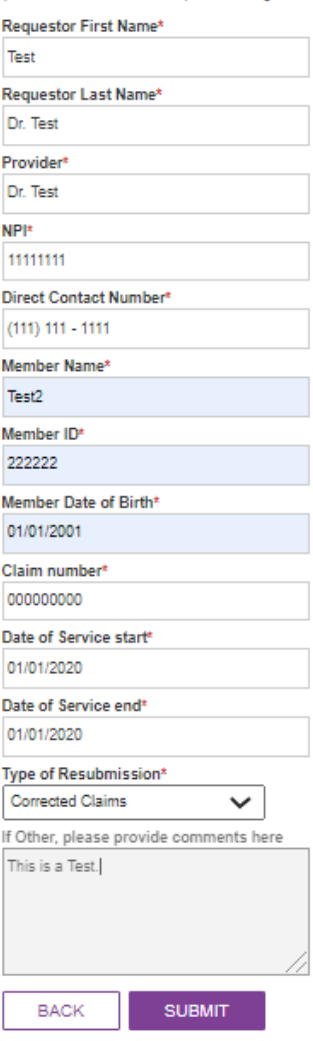

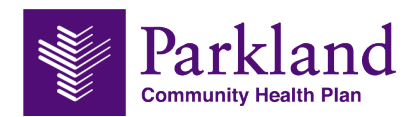

# <span id="page-35-0"></span>Chapter 12 – Maximum Allowable Costs (MAC) Portal

The Maximum Allowable Costs (MAC) Portal (located on the quick links section on the homepage). You will be redirected to the Navitus Login Page.

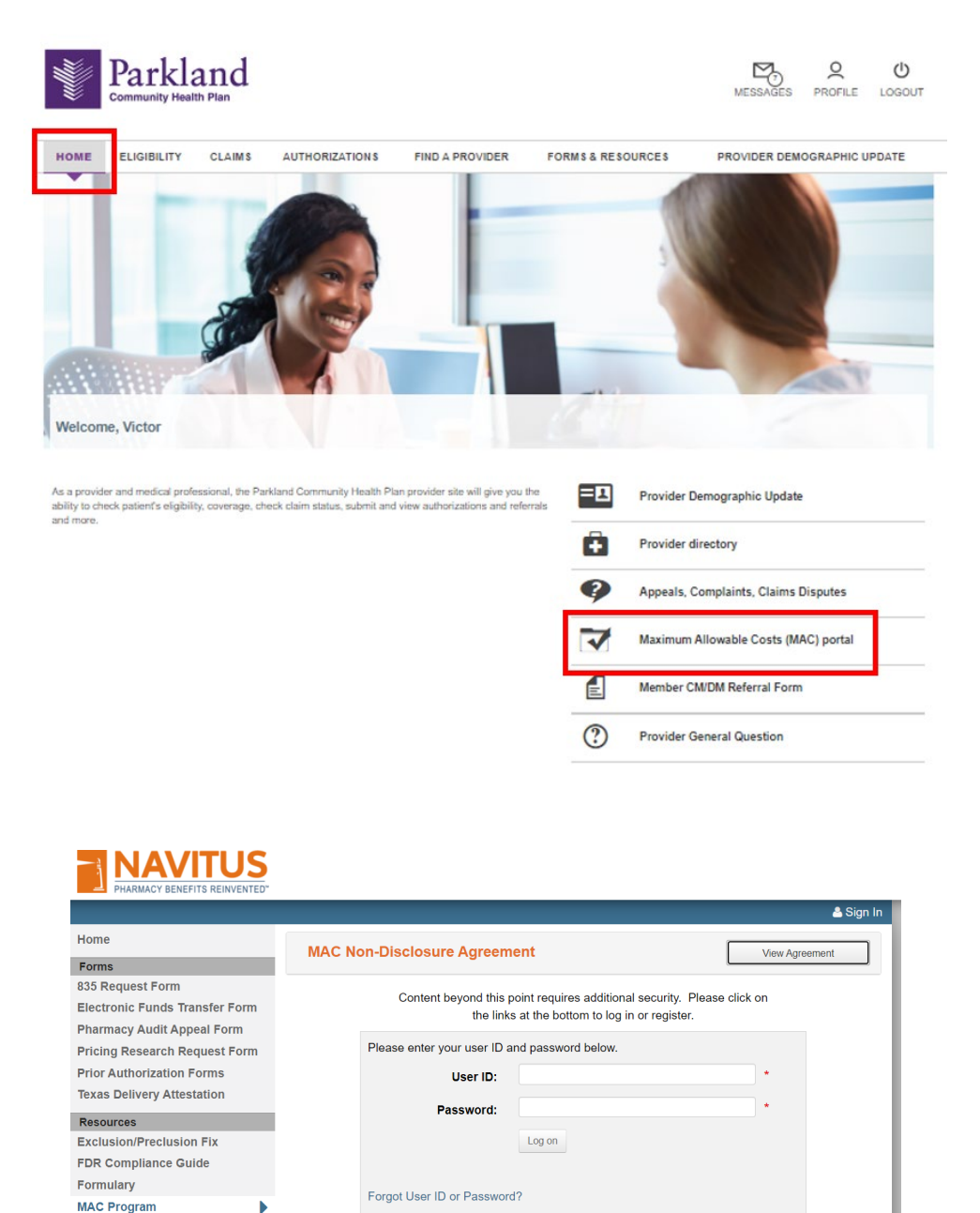

Click below for new registration for:

Independent Pharmacy

Corporate-Chain Pharmacy

**Network Bulletins** 

Newsletters

Training Compliance & FWA

**Payer Sheets Pharmacy Provider Manual** 

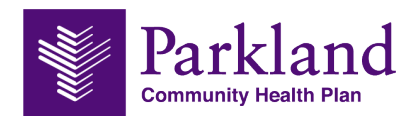

# <span id="page-36-0"></span>Chapter 13 – Member CM/DM Referral Form

The Member CM/DM Referral Form (located on the quick links section on the homepage) allows for a provider to submit in a referral for a member.

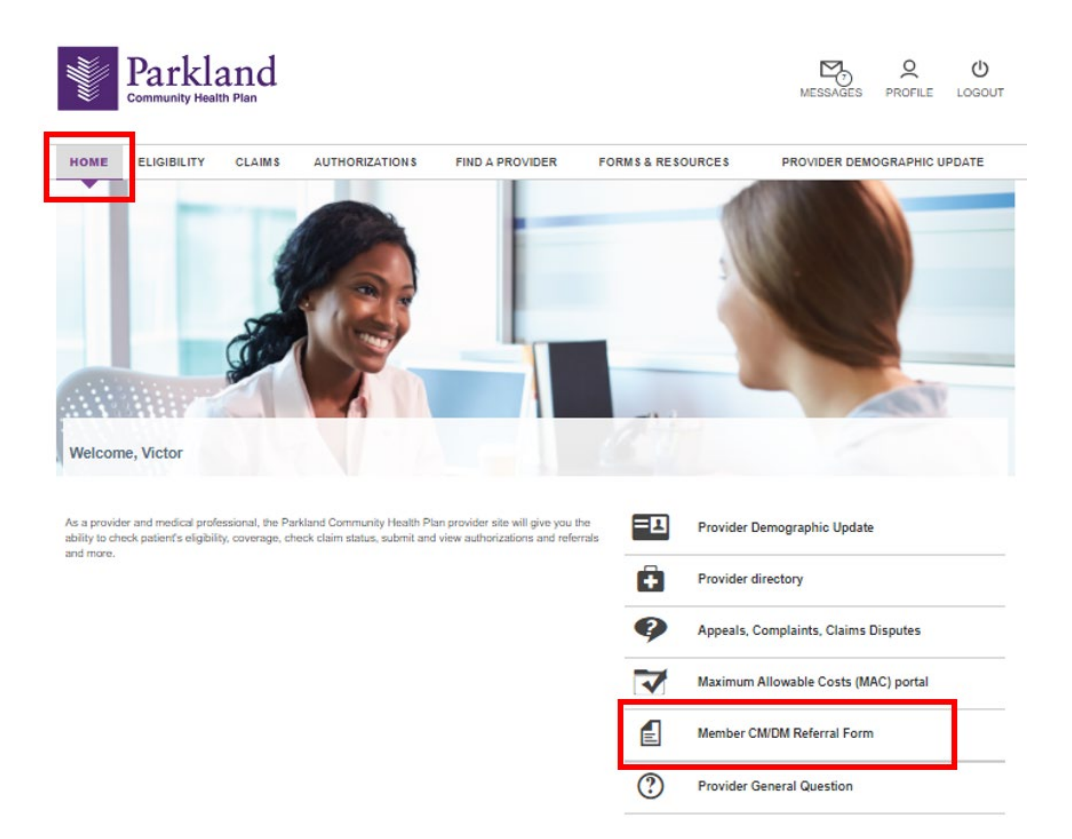

The referral form autopopulates with the providers user name, provider org/group name, and the providers NPI. Complete all infomration and submit.

There are two different drop down/check boxes to select:

#### **CM/DM Referral Source** (options):

- **Primary Provider**
- **Specialist Provider**
- **-** Hospital
- **Urgent care**
- **Emergency Services**
- **E** Community Services
- **Social Services**
- **Home Health Services**
- **•** Other

#### **CM/DM Program Referral** (options)

- ADHA
- Asthma
- **Autism**
- **Diabetes**
- Epilepsy
- General Care Management
- **•** Maternity
- **-** NICU

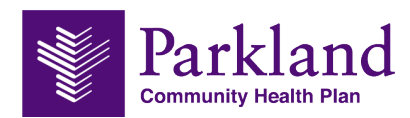

### **Member CM/DM Referral Form**

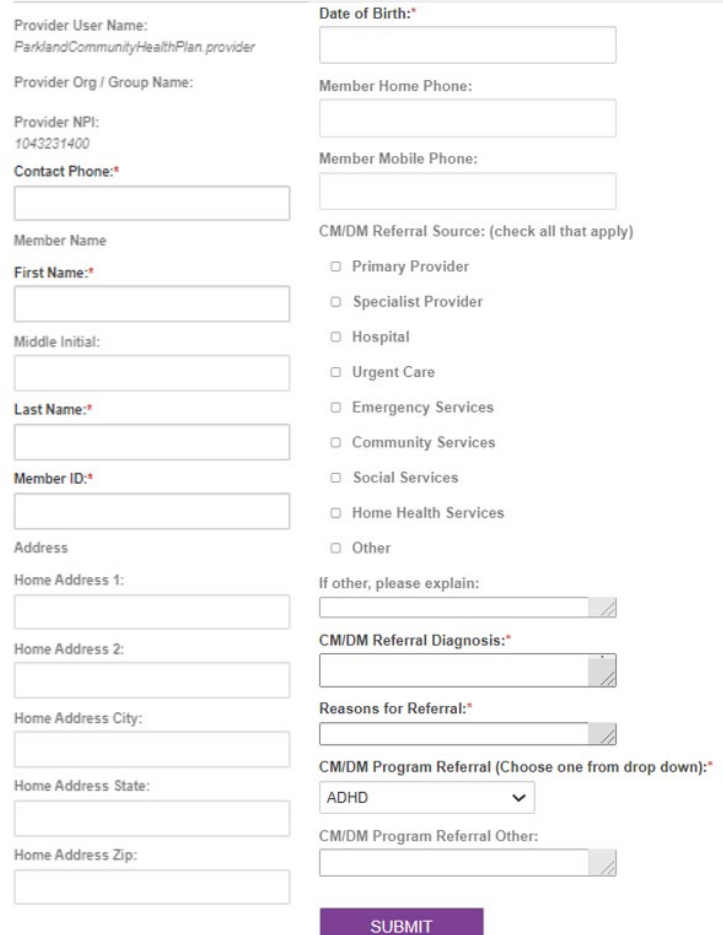

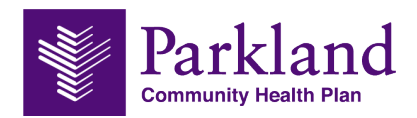

# <span id="page-38-0"></span>Chapter 14 – Provider General Question/Messages

The Provider General Questions Form (located on the quick links section on the homepage) allows for a provider to submit in a question.

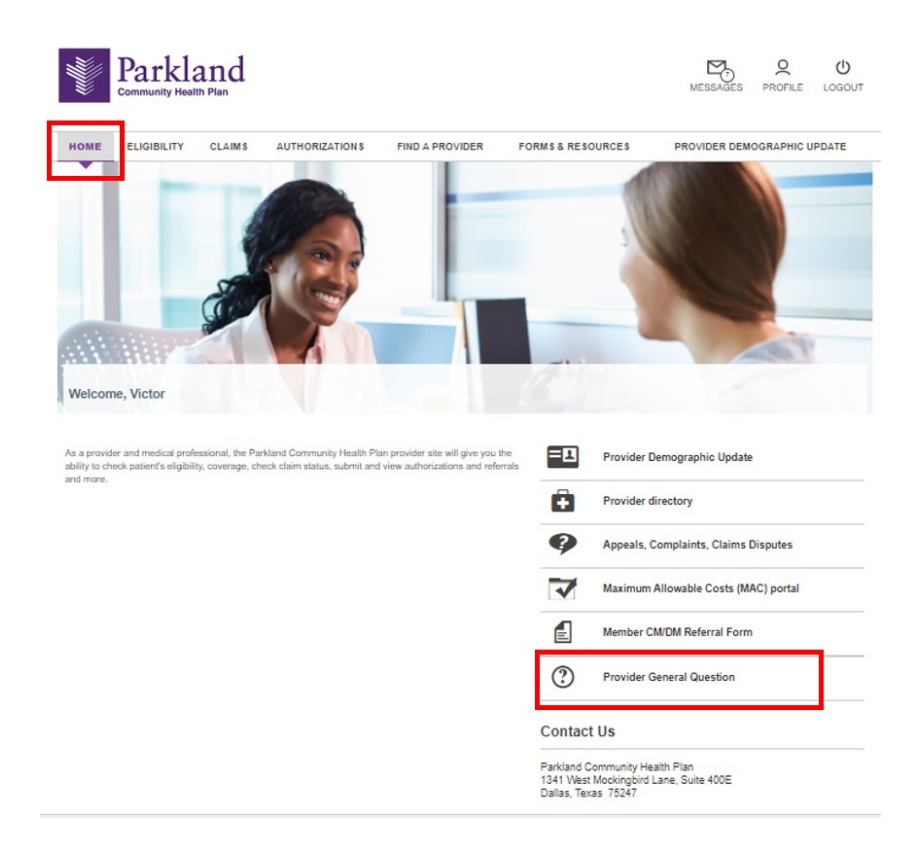

**Step 1.** Complete form and submit question.

#### **Provider General Question**

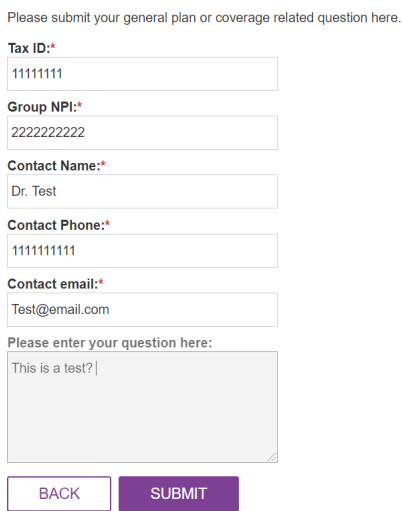

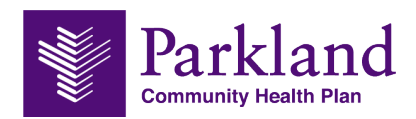

**Step 2.** You will receive an email confirmation that your question has been received. Once a message has a response, you will receive an email notification you.

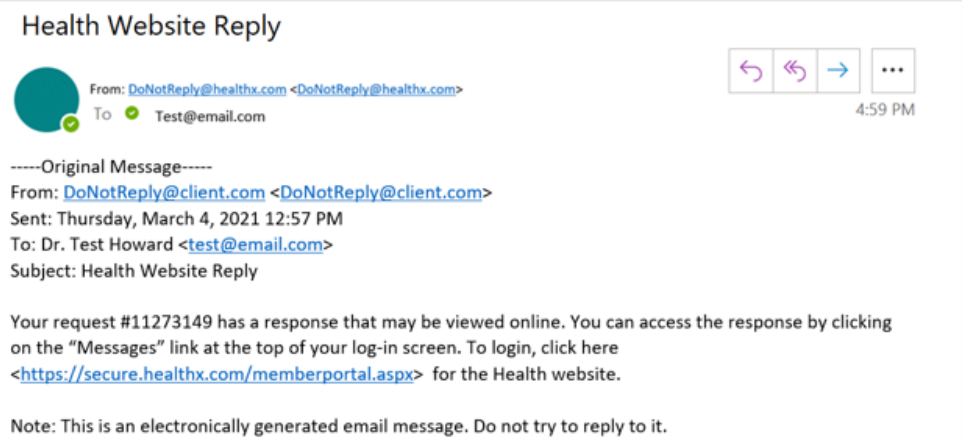

**Step 3.** To locate Inbox, Sent messages, and Archived messages, click the Message icon at the top right of portal.

The Messages alerts you that you have responses to the question you have sent.

By default, the most recent message appears at the top of the list, however; you can sort this list by clicking on any of the column headings.

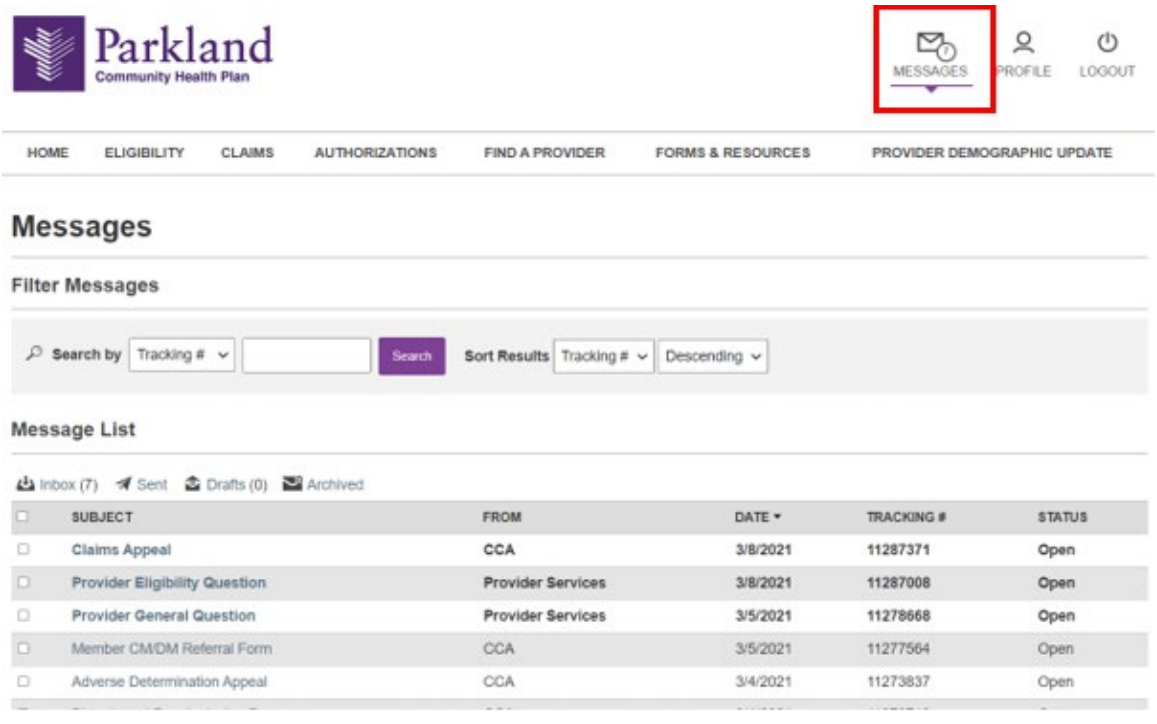